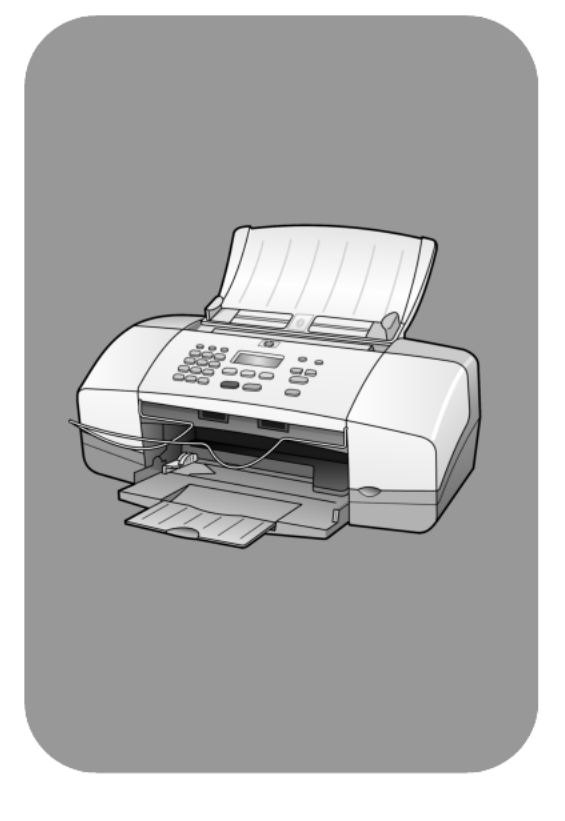

# **hp officejet 4100 series All-In-One**

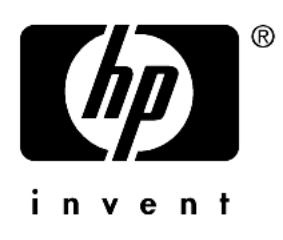

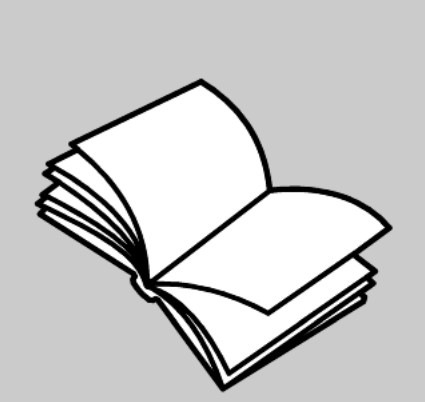

**Naslaggids**

#### © Copyright Hewlett-Packard Company 2003

Alle rechten voorbehouden. Geen enkel gedeelte uit dit document mag worden gefotokopieerd, verveelvoudigd of vertaald naar enige taal zonder voorafgaande schriftelijke toestemming van Hewlett-Packard Company.

Dit product maakt gebruik van de PDFtechnologie van Adobe, met een toepassing van LZW (licentie onder V.S. Patent 4.558.302).

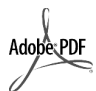

Adobe en het Acrobatlogo zijn gedeponeerde handelsmerken of handelsmerken van Adobe Systems Incorporated in de Verenigde Staten en/of andere landen.

Gedeelten copyright © 1989-2003 Palomar Software Inc. In de HP Officejet 4100 Series is technologie voor printerstuurprogramma's opgenomen onder licentie van Palomar Software,

Inc. www.palomar.com Copyright © 1999-2003 Apple

Computer, Inc.

Apple, het Apple-logo, Mac, het Maclogo, Macintosh en Mac OS zijn handelsmerken van Apple Computer, Inc., gedeponeerd in de Verenigde Staten en overige landen.

Publicatienummer: Q1608-90169

Eerste uitgave: Juni 2003

Gedrukt in de Verenigde Staten, Mexico, Duitsland, Singapore of China.

Windows®, Windows NT®, Windows ME®, Windows XP® en Windows

2000® zijn in de V.S.-gedeponeerde handelsmerken van Microsoft Corporation.

Intel® en Pentium® zijn gedeponeerde handelsmerken van Intel Corporation.

### **Kennisgeving**

De informatie in dit document kan zonder voorafgaande kennisgeving worden gewijzigd en houdt geen enkele verplichting in voor de Hewlett-Packard Company.

**Hewlett-Packard kan niet verantwoordelijk worden gehouden voor eventuele fouten in deze documentatie, noch kan er op enige wijze expliciete of impliciete garantie aan dit materiaal worden ontleend, inclusief, maar niet beperkt tot, de impliciete garanties van verkoopbaarheid en geschiktheid voor een bepaald doel.**

De Hewlett-Packard Company kan niet aansprakelijk worden gehouden voor enige incidentele of gevolgschade in verband met, of voortvloeiende uit het verstrekken van dit document en de software die hierin wordt beschreven of de prestaties of het gebruik van beide.

**Opmerking:** informatie over overheidsvoorschriften kunt u vinden in het gedeelte "Technische informatie" van deze handleiding.

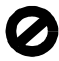

Het is in veel landen wettelijk niet toegestaan de volgende items te kopiëren. U wordt aangeraden bij twijfel eerst contact op te nemen met een juridisch adviseur.

- Regeringspapier of -documenten: - Paspoorten
	- Immigratiepapieren
- Bepaalde servicepapiersoorten
- Identificatiekenmerken zoals kaarten of insignes
- Regeringsstempels:
- **Postzegels**
- Voedselbonnen
- Cheques of concepten opgesteld door regeringsinstellingen
- Papieren valuta, reischeques of postwissels
- Depositobewijzen
- Werk waarop copyright van toepassing is

### **Veiligheidsinformatie**

**Waarschuwing!** Stel het product niet bloot aan regen of vocht om het risico van brand of schokken te voorkomen.

Volg altijd de standaard veiligheidsvoorschriften bij het gebruik van dit product. Op deze wijze beperkt u het risico van verwondingen door brand of elektrische schokken.

#### **Waarschuwing!** Kans op elektrische schokken

- 1 Lees alle instructies op de Setupposter aandachtig door.
- 2 Sluit het apparaat alleen aan op een geaard stopcontact. Neem contact op met een gekwalificeerd elektricien als u niet weet of het stopcontact is geaard.
- Neem alle waarschuwingen en instructies in acht die op het product zijn aangegeven.
- Trek de stekker van het netsnoer uit het stopcontact voordat u dit apparaat gaat schoonmaken.
- 5 Installeer en gebruik het product niet in de nabijheid van water of wanneer u nat bent.
- 6 Installeer het product op een stevig, stabiel oppervlak.
- 7 Installeer het product op een veilige locatie zodat niemand op het snoer kan staan of erover kan struikelen en het snoer kan beschadigen.
- 8 Als het product niet normaal functioneert, dient u de Help voor het oplossen van problemen te raadplegen.
- 9 Het product is niet uitgerust met onderdelen die door de gebruiker dienen te worden vervangen. Neem voor elke vorm van onderhoud contact op met gekwalificeerd onderhoudspersoneel.
- 10 Gebruik dit product in een goed geventileerde ruimte.

# **Inhoudsopgave**

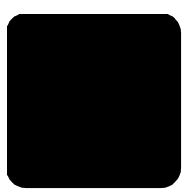

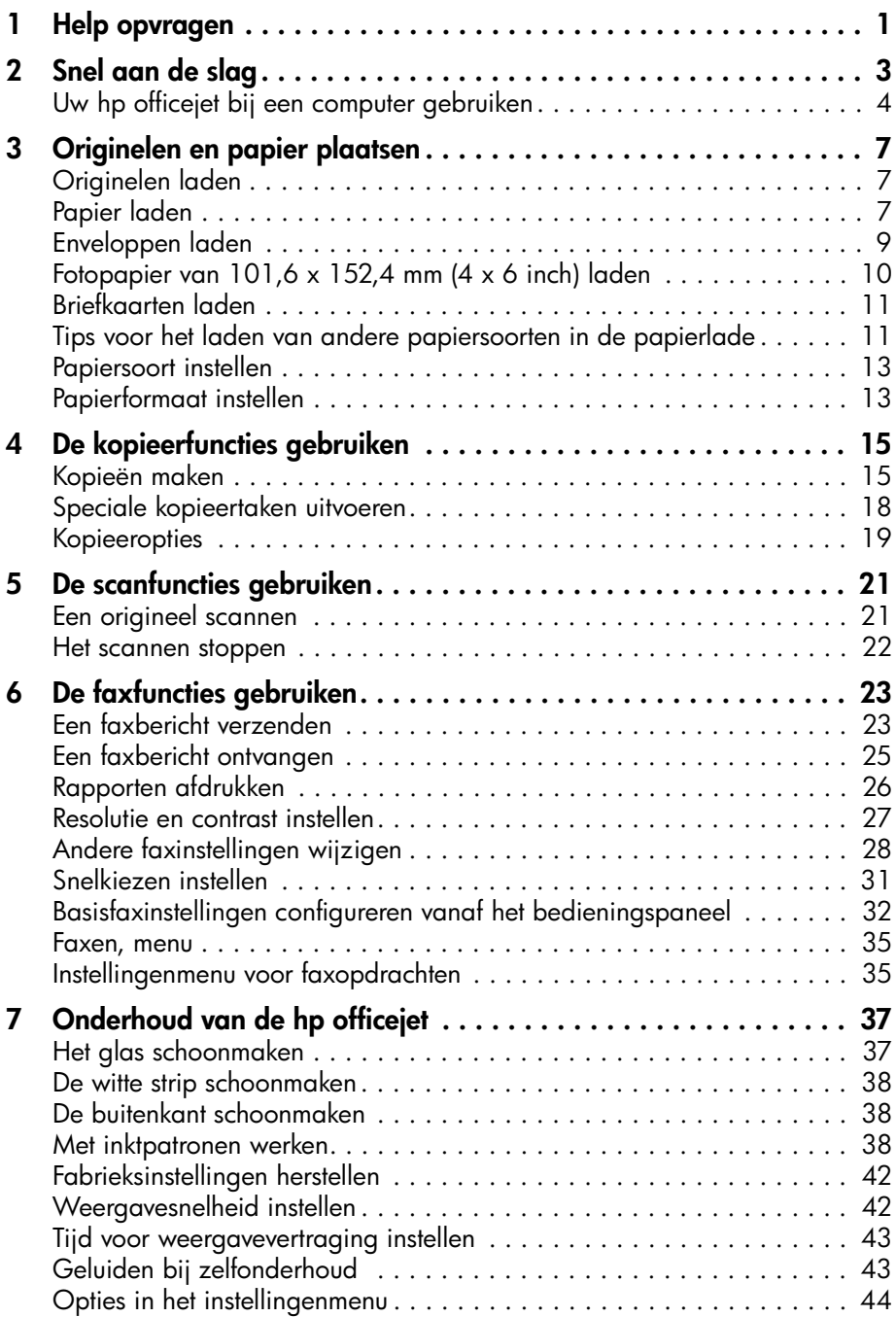

Inhoudsopgave

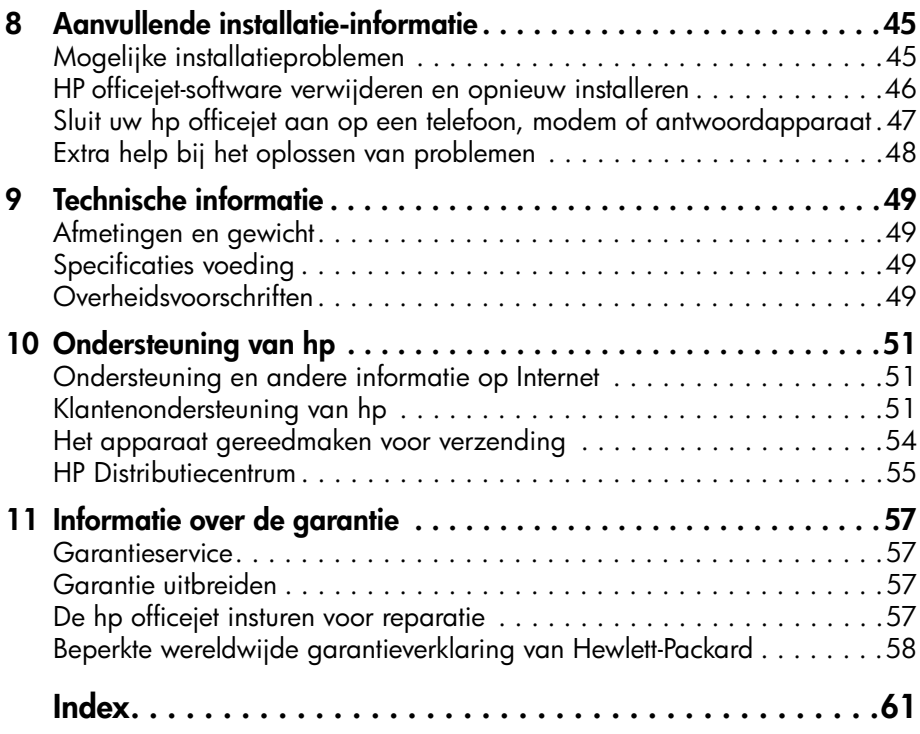

# <span id="page-4-1"></span><span id="page-4-0"></span>**Help opvragen**

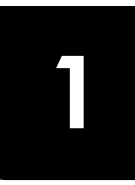

Deze naslaggids bevat informatie om u op weg te helpen bij het gebruik van de HP Officejet en aanvullende informatie voor het oplossen van problemen tijdens het installeren van het apparaat. Verder bevat de naslaggids informatie over het bestellen van onderdelen en accessoires, technische specificaties, informatie over productondersteuning en garantie-informatie.

De onderstaande tabel geeft aanvullende ingangen voor informatie over uw HP Officejet.

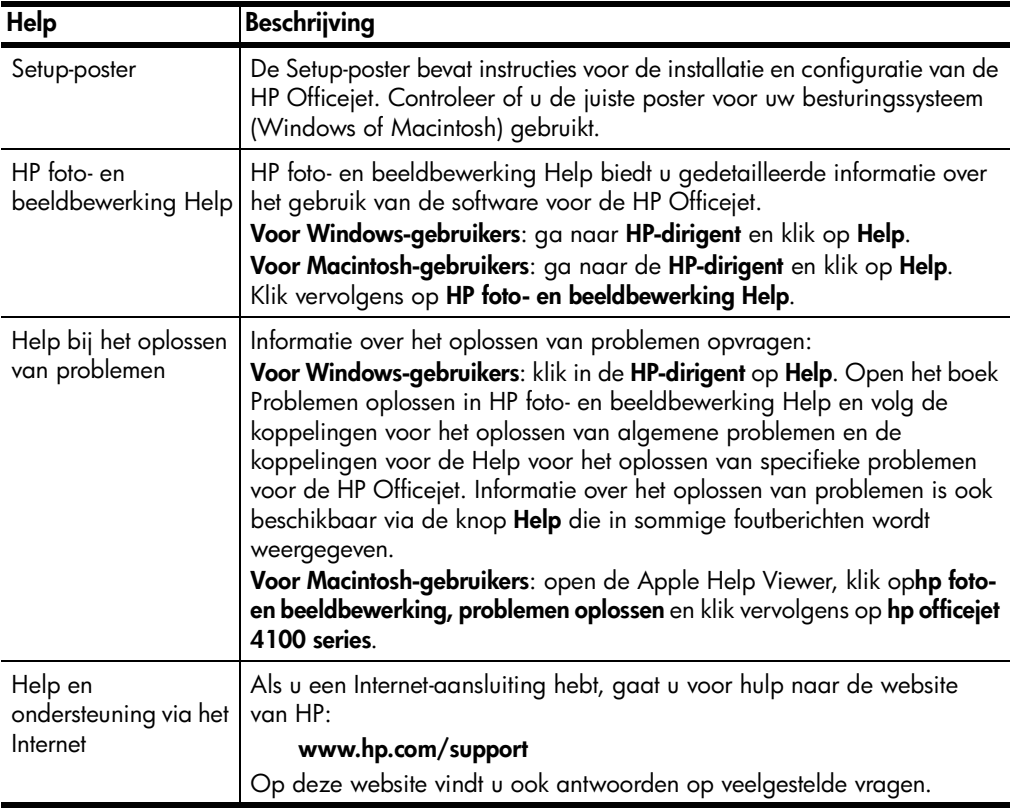

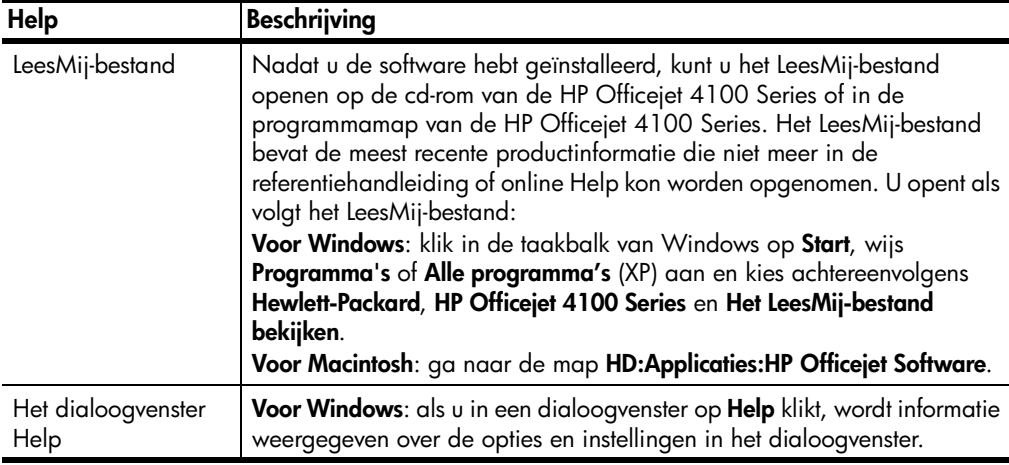

# <span id="page-6-0"></span>**Snel aan de slag**

U kunt vele functies ofwel rechtstreeks via het bedieningspaneel uitvoeren of vanuit de HP Officejet-software.

Zelfs als u de HP Officejet niet op een computer aansluit, kunt u via het bedieningspaneel documenten en foto's kopiëren en een faxbericht verzenden. U kunt een groot aantal instellingen wijzigen met de knoppen op het bedieningspaneel en het menusysteem.

# <span id="page-6-1"></span>**Functies van het bedieningspaneel**

Zie de volgende afbeeldingen voor de plaats van verschillende knoppen op het bedieningspaneel.

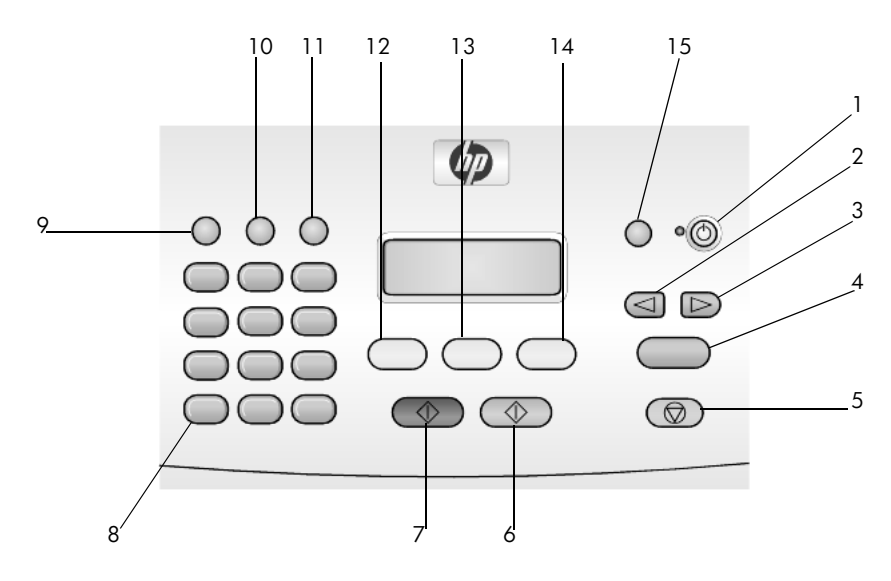

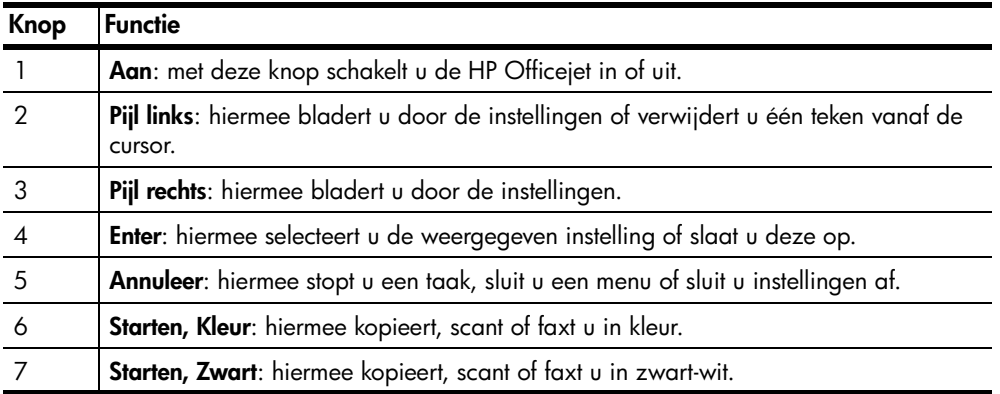

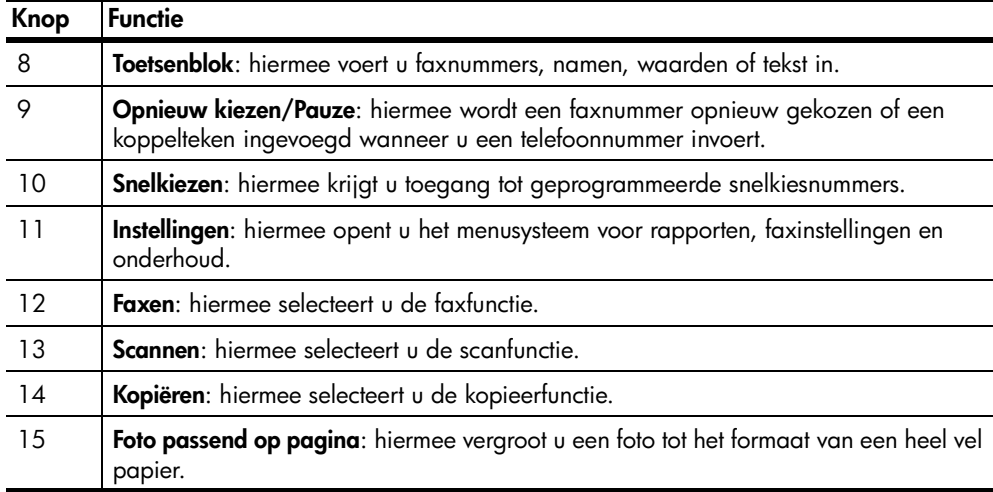

# <span id="page-7-2"></span><span id="page-7-0"></span>**Uw hp officejet bij een computer gebruiken**

Als u de HP Officejet-software op de computer hebt geïnstalleerd volgens de aanwijzingen op de Setup-poster, kunt u alle functies van de HP Officejet besturen via de HP-dirigent

# <span id="page-7-1"></span>**Wat u moet weten over de hp-dirigent voor foto- en beeldbewerking**

De HP-dirigent kan worden geopend via de snelkoppeling op het bureaublad.

#### **Voor Windows-gebruikers**

- **1** Voer een van de volgende handelingen uit:
	- Dubbelklik op het pictogram voor de **hp-dirigent** op het bureaublad.
	- Klik op de taakbalk van Windows op **Start**, wijs **Programma's** of **Alle programma's** (XP) aan en wijs achtereenvolgens **Hewlett-Packard hp officejet 4100 series** en **hp-dirigent voor foto- en beeldbewerking** aan.
- **2** Klik in het vak **Apparaat selecteren** om een lijst met geïnstalleerde HP-apparaten weer te geven.
- **3** Selecteer **hp officejet 4100 series**.

In de Dirigent worden alleen knoppen weergegeven die relevant zijn voor het geselecteerde apparaat.

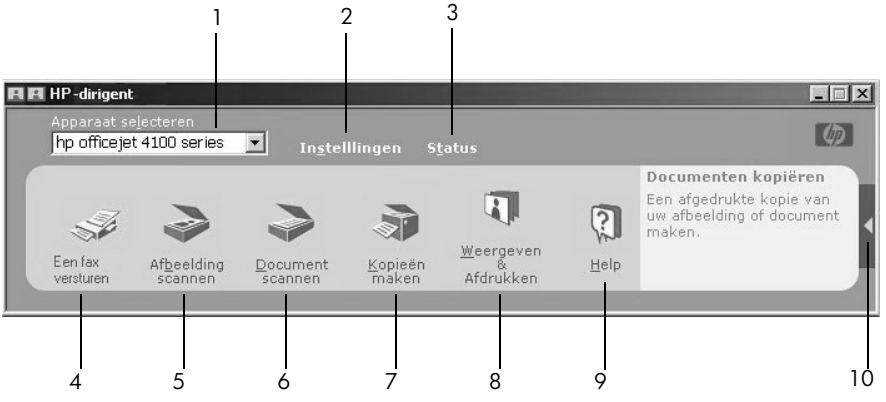

**Hp-dirigent voor foto- en beeldbewerking**

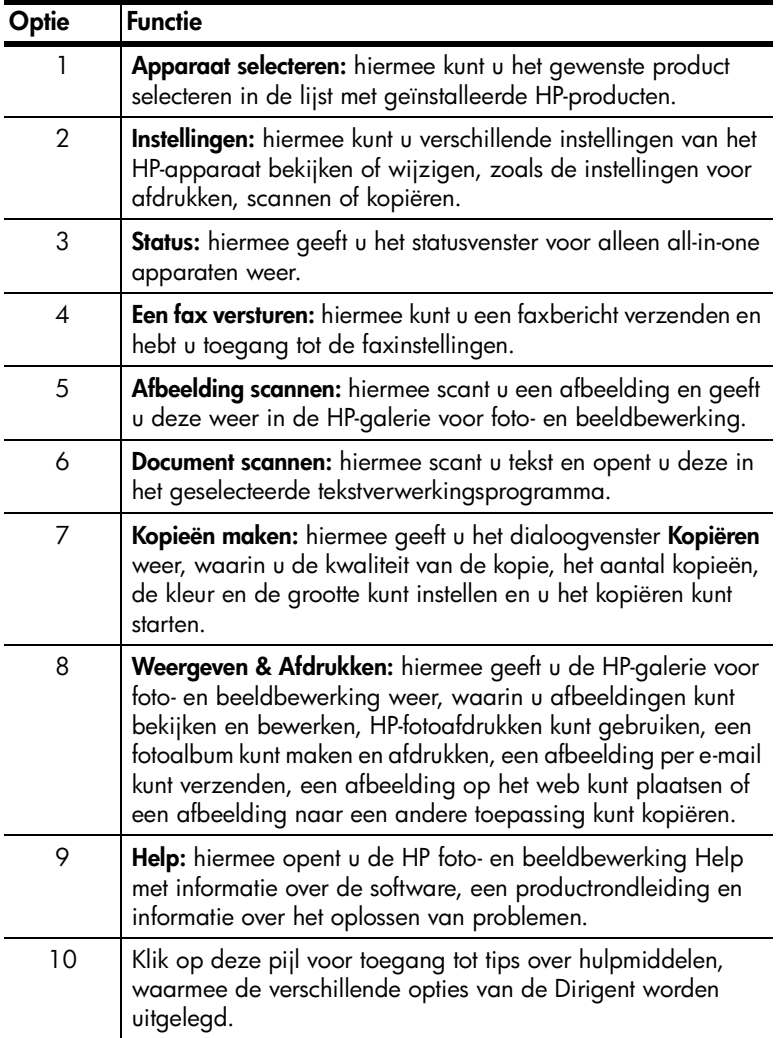

## **Voor Macintosh-gebruikers**

- ! Voer een van de volgende handelingen uit:
	- Voor OS 9: dubbelklik op het pictogram **HP-dirigent voor foto- en beeldbewerking** op het bureaublad.
	- Voor OS X: dubbelklik op het pictogram **HP-dirigent voor foto- en beeldbewerking** in het dok.

In de volgende afbeelding ziet u enkele functies die beschikbaar zijn via de HPdirigent voor foto- en beeldbewerking voor Macintosh. Zie de legenda voor een korte uitleg van een bepaalde functie.

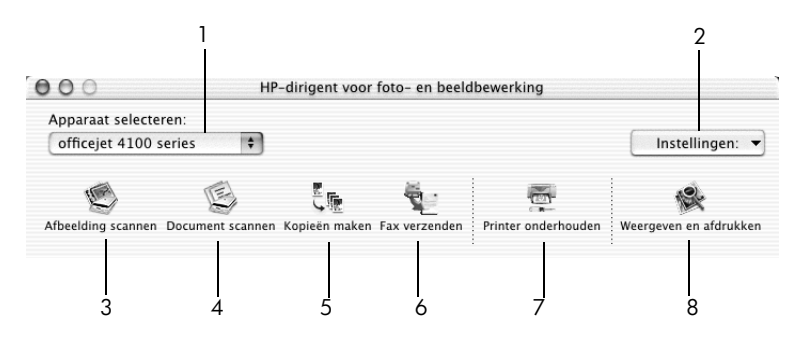

#### **Hp-dirigent voor foto- en beeldbewerking voor Macintosh OS X**

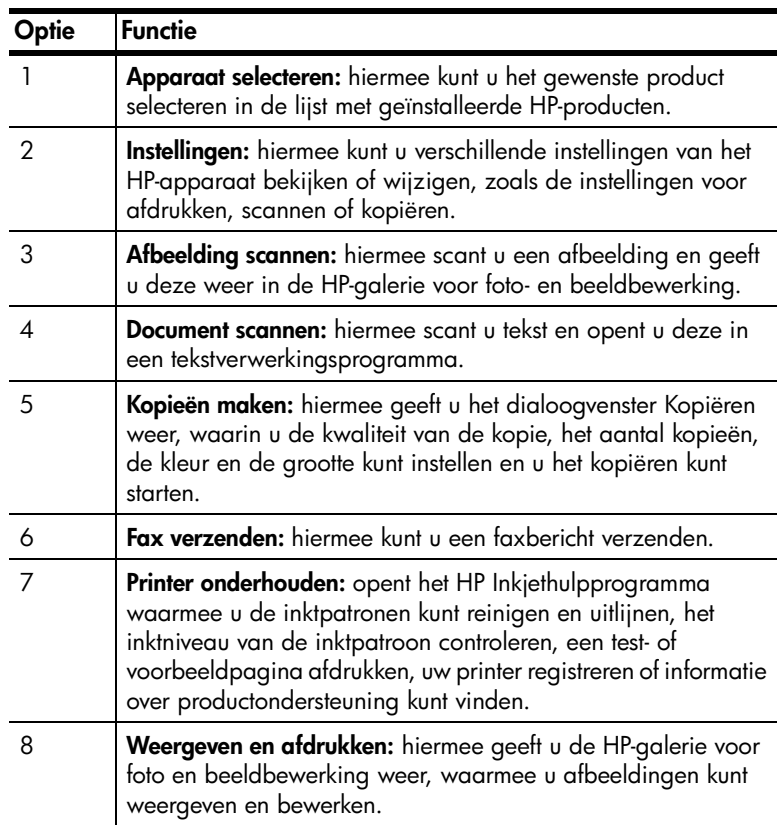

<span id="page-10-0"></span>**Originelen en papier plaatsen**

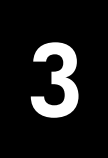

U kunt kopieën maken van originelen die in de automatische documentinvoer (ADF) zijn geladen. U kunt ook afdrukken en kopiëren op een groot aantal verschillende papiersoorten van uiteenlopend gewicht en formaat en op transparanten. Let er echter op dat u altijd de juiste papiersoort kiest, dat het correct is geladen en dat het afdrukmateriaal niet beschadigd is.

# <span id="page-10-3"></span><span id="page-10-1"></span>**Originelen laden**

<span id="page-10-5"></span>U kunt elk origineel kopiëren of scannen door het in de automatische documentinvoer te plaatsen.

**1** Laad het origineel in de automatische documentinvoer.

<span id="page-10-4"></span>**Opmerking:** Plaats *geen* foto's die kleiner zijn dan 88,9 bij 127 mm in de automatische documentinvoer.

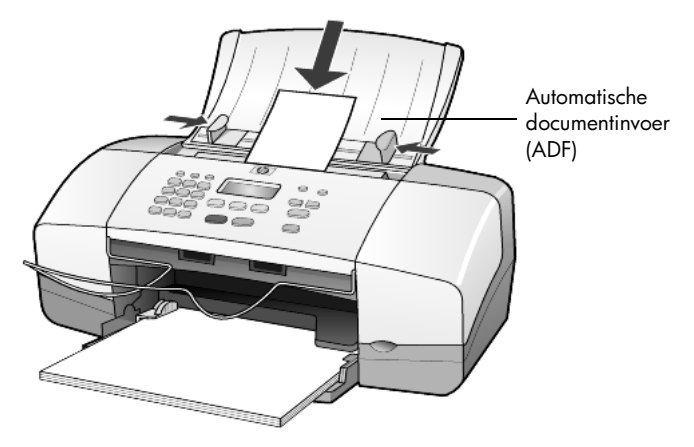

**2** Schuif de papiergeleiders links en rechts tot ze tegen de randen van het papier aankomen.

# <span id="page-10-6"></span><span id="page-10-2"></span>**Papier laden**

Hieronder vindt u de basisprocedure voor het laden van papier. Bij het laden van veel soorten papier, transparanten, briefkaarten en enveloppen moet u op bepaalde zaken letten. Zie **[Tips voor het laden van andere papiersoorten in de](#page-14-1)  papierlade** [op pagina 11](#page-14-1), **[Fotopapier van 101,6 x 152,4 mm \(4 x 6 inch\) laden](#page-13-0)** [op pagina 10,](#page-13-0) **[Enveloppen laden](#page-12-0)** op pagina 9 en **[Briefkaarten laden](#page-14-0)** op [pagina 11](#page-14-0) nadat u deze procedure hebt doorgelezen.

Voor de beste resultaten dient u de papierinstellingen steeds te wijzigen, wanneer u een andere papiersoort kiest. Zie **[Papiersoort instellen](#page-16-0)** op pagina 13 voor meer informatie.

### **De papierlade vullen**

- **1** Duw de papierlade omlaag en schuif het verlengstuk van de papierlade uit.
- **2** Schuif de papierbreedtegeleider links in de uiterste stand.
- **3** Stamp het papier aan op een plat oppervlak zodat alle vellen goed zijn uitgelijnd en controleer vervolgens of het papier aan de volgende eisen voldoet:
	- Het papier mag niet gescheurd, stoffig, gekreukeld, omgekruld of aan de hoeken gevouwen zijn.
	- Al het papier in de stapel moet van dezelfde soort zijn en hetzelfde formaat hebben, tenzij u met fotopapier werkt.
- **4** Plaats het papier met de afdrukkant naar beneden in de papierlade totdat het papier niet verder kan worden ingevoerd. Voorkom dat het papier buigt door het niet te ver of te hard aan te drukken. Als u papier met een briefhoofd gebruikt, plaatst u het papier met de bovenkant naar voren in de lade.

Neem niet te veel of te weinig papier. Controleer of de stapel papier meerdere vellen bevat, maar niet uitsteekt boven de bovenkant van de papierbreedtegeleider.

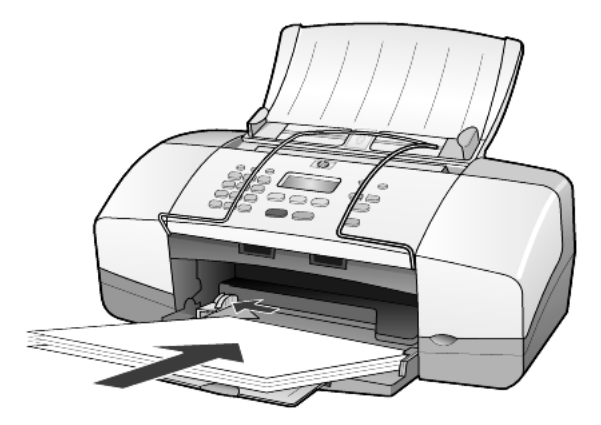

**5** Schuif de papierbreedtegeleider tot deze tegen de rand van het papier aankomt. Controleer of de stapel papier plat in de papierlade ligt en onder het lipje van de papierbreedtegeleider past.

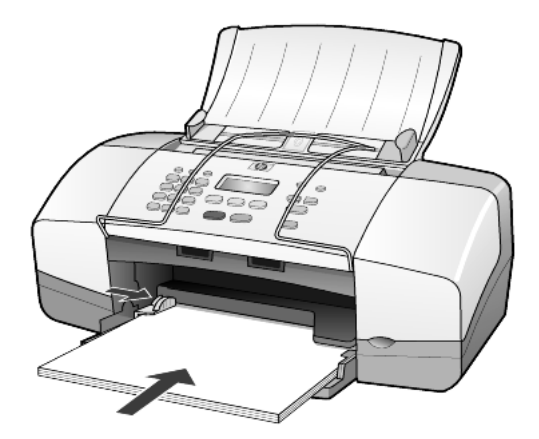

<span id="page-12-2"></span>**6** Schuif het verlengstuk uit.

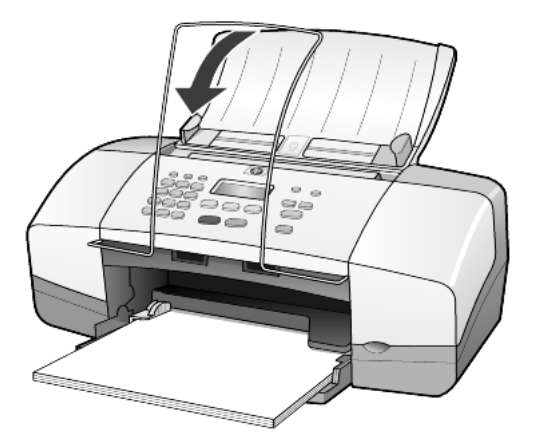

# <span id="page-12-1"></span><span id="page-12-0"></span>**Enveloppen laden**

Gebruik de afdrukfunctie van de software om enveloppen af te drukken met de HP Officejet. Gebruik *geen* gladde of gebosseleerde enveloppen of enveloppen met klemmetjes of vensters. U kunt de papierlade vullen met een of meerdere enveloppen.

- **1** Verwijder alle papier uit de papierlade.
- **2** Schuif vervolgens een enveloppe zo ver mogelijk in de lade, met de klep naar boven en naar links (afdrukzijde onder) gekeerd.

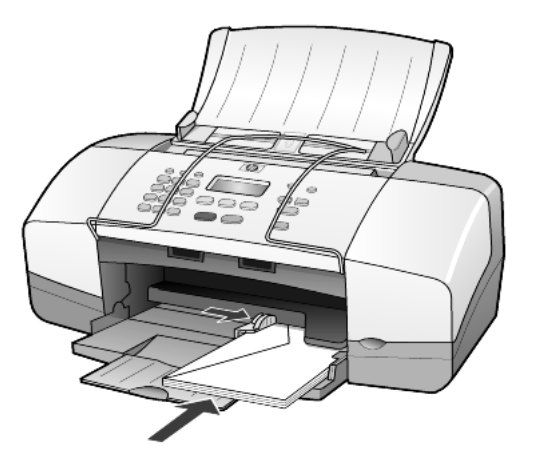

**3** Schuif de papierbreedtegeleider tegen de rand van de enveloppe aan. Buig daarbij de enveloppe niet.

Let erop dat meerdere enveloppen goed in de lade passen (vul de lade niet te vol).

Raadpleeg de Help-functie van uw tekstverwerkingsapplicatie voor informatie over het opmaken van tekst voor afdrukken op enveloppen.

# <span id="page-13-1"></span><span id="page-13-0"></span>**Fotopapier van 101,6 x 152,4 mm (4 x 6 inch) laden**

U laadt als volgt fotopapier van 101,6 x 152,4 mm (4 x 6 inch) in de HP Officejet.

**1** Haal al het papier uit de papierlade en schuif een stapel fotopapier in de lade totdat u het papier niet verder kunt schuiven.

Zorg ervoor dat de afdrukkant naar beneden is gekeerd.

Als het fotopapier dat u gebruikt, geperforeerde lipjes heeft, laadt u het fotopapier zo dat de lipjes naar u toe liggen.

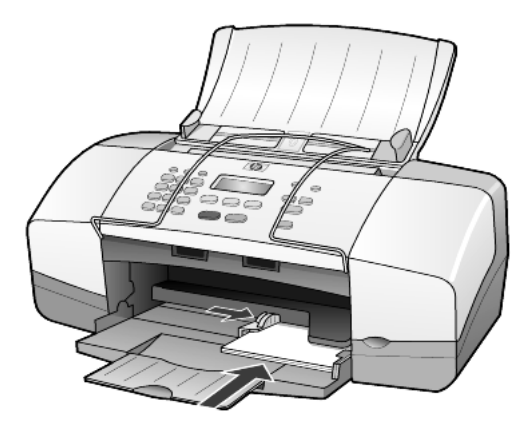

**2** Schuif de papierbreedtegeleider tegen de rand van de stapel fotopapier aan. Let erop dat het fotopapier goed in de lade ligt (vermijd een te volle lade).

**Opmerking:** Voordat u gaat afdrukken, moet u eerst de papiersoort en het papierformaat instellen. Zie **[Papiersoort instellen](#page-16-0)** op pagina 13 en **[Papierformaat instellen](#page-16-1)** op pagina 13.

# <span id="page-14-2"></span><span id="page-14-0"></span>**Briefkaarten laden**

Hieronder vindt u de procedure voor het laden van briefkaarten.

**1** Verwijder al het papier uit de papierlade en plaats de stapel kaarten zo ver mogelijk in de lade.

Zorg ervoor dat de afdrukkant naar beneden is gekeerd.

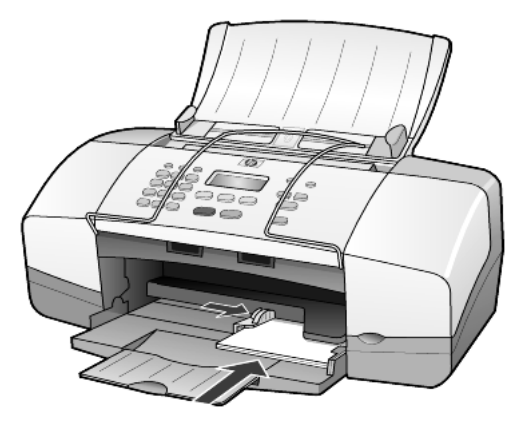

**2** Schuif de papierbreedtegeleider tegen de rand van de kaarten aan. Let erop dat de kaarten goed in de lade passen (vermijd een te volle lade).

# <span id="page-14-3"></span><span id="page-14-1"></span>**Tips voor het laden van andere papiersoorten in de papierlade**

In de volgende tabel vindt u richtlijnen voor het laden van bepaalde papier- en transparantsoorten. Voor de beste resultaten dient u de papierinstellingen steeds te wijzigen, wanneer u een andere papiersoort kiest. Zie **[Papiersoort instellen](#page-16-0)** op [pagina 13](#page-16-0) voor meer informatie.

**Opmerking:** HP Photo Paper en HP Photo Paper, glanzend, 101,6 x 152,4 mm (4 x 6 inch), worden niet aanbevolen voor het maken van afdrukken met de HP Officejet. Gebruik HP Everyday Photo Paper voor het afdrukken van foto's. Gebruik HP Premium Plus fotopapier voor de mooiste afdrukken van foto's.

<span id="page-15-2"></span><span id="page-15-1"></span><span id="page-15-0"></span>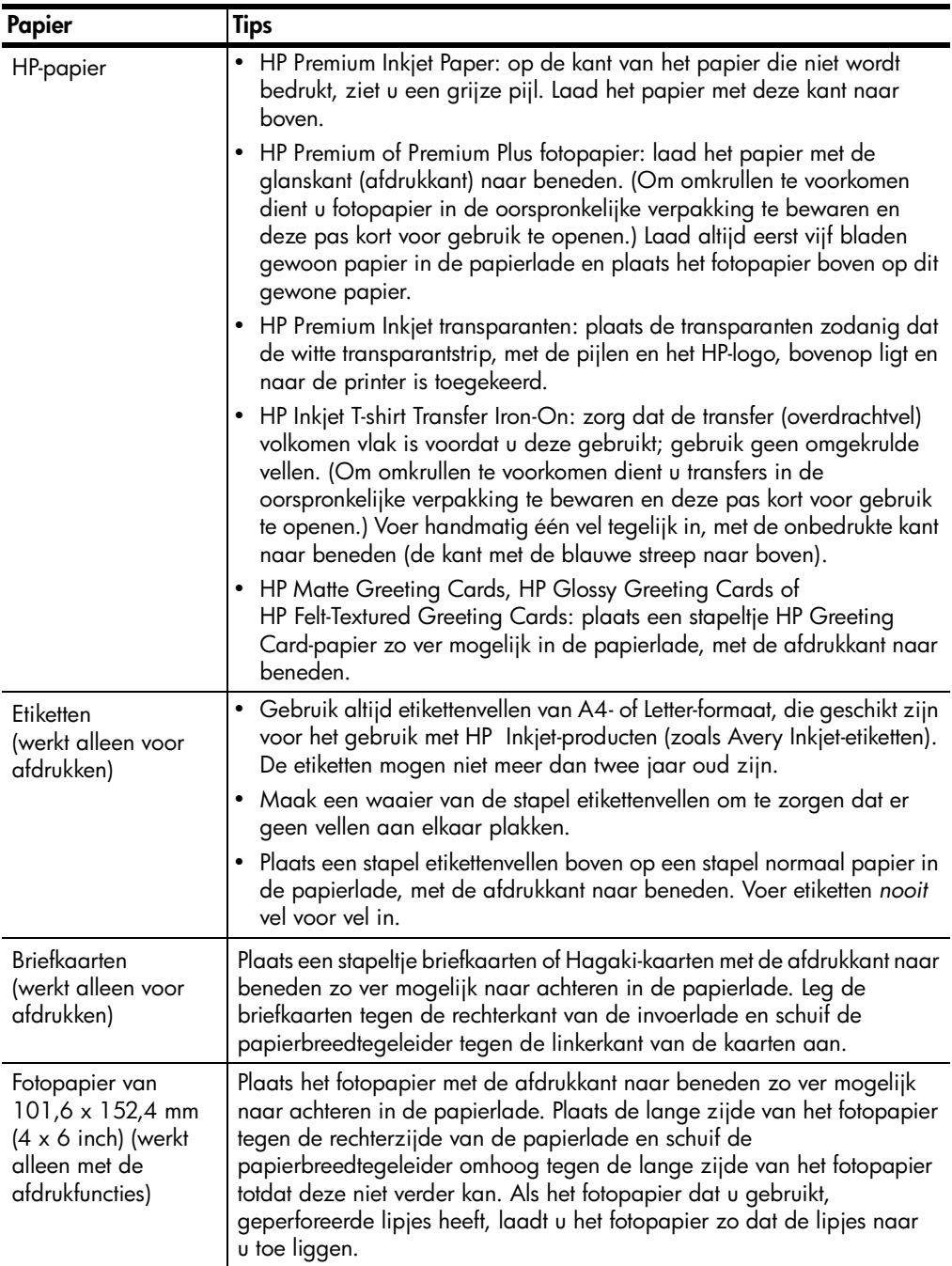

# <span id="page-16-3"></span><span id="page-16-0"></span>**Papiersoort instellen**

Als u een andere papiersoort wilt gebruiken, zoals fotopapier, transparanten, papier voor T-shirt-opstrijkpatronen of brochures, plaatst u het papier in de papierlade. Verander daarna de papiersoortinstellingen om de beste afdrukkwaliteit te verkrijgen.

U wordt geadviseerd de juiste instellingen te gebruiken voor de papiersoort die u gebruikt.

Deze instelling is alleen van toepassing op opties voor kopiëren. Als u de papiersoort voor afdrukken vanaf een computer wilt instellen, stelt u de gewenste eigenschappen in via het dialoogvenster Afdrukken.

- **1** Druk op de knop **Kopiëren** totdat **Papiersoort** wordt weergegeven.
- **2** Druk op  $\Box$  totdat de gewenste papiersoort wordt weergegeven.
- **3** Druk op **Enter** om de weergegeven papiersoort te kiezen.

# <span id="page-16-2"></span><span id="page-16-1"></span>**Papierformaat instellen**

U kunt met de HP Officejet Letter-, Legal- of A4-papier gebruiken. Als u het papierformaat voor kopiëren wilt instellen, gebruikt u de volgende procedure.

- **1** Druk op de knop **Kopiëren** totdat **Kopieerpapierformaat** wordt weergegeven.
- **2** Druk op  $\Box$  totdat het gewenste papierformaat wordt weergegeven.
- **3** Druk op **Enter** om het weergegeven papierformaat te kiezen.

Om papierstoringen te voorkomen dient u het papier geregeld uit de uitvoerlade te verwijderen. De capaciteit van de uitvoerlade is afhankelijk van de papiersoort en de gebruikte hoeveelheid inkt. Zie **[Technische informatie](#page-52-4)** op [pagina 49](#page-52-4) voor meer informatie over de capaciteit van de uitvoerlade.

Hoofdstuk 3

# <span id="page-18-0"></span>**De kopieerfuncties gebruiken**

**4**

Met de kopieerfunctie hebt u de volgende mogelijkheden:

- Hoogwaardige kopieën maken in kleur en zwart-wit.
- De afmetingen van kopieën verkleinen of vergroten, van 25% tot 200% of 50% tot 200% (afhankelijk van het model) van het formaat van het origineel.
- De kopie lichter of donkerder maken, het aantal exemplaren (kopieën) selecteren en de kwaliteit bepalen van de kopieën die u maakt.
- Met behulp van speciale kopieerfuncties hoogwaardige kopieën van foto's op speciaal fotopapier, of transparanten maken.

# <span id="page-18-1"></span>**Kopieën maken**

U kunt kopieën maken via het bedieningspaneel van de HP Officejet of met de HP Officejet-software op de computer. In beide gevallen beschikt u over veel kopieerfuncties. De software biedt echter gemakkelijker toegang tot speciale kopieerfuncties.

Alle op het bedieningspaneel gekozen instellingen worden **twee minuten** nadat de HP Officejetde kopieertaak heeft voltooid, gewist tenzij u de instellingen als de standaardinstellingen opslaat. Zie **[Instellingen wijzigen voor alle](#page-20-0)  kopieertaken** [op pagina 17.](#page-20-0)

# **Kopieën maken**

- <span id="page-18-2"></span>**1** Laad het juiste papier in de invoerlade.
- **2** Plaats het origineel.
- **3** Druk op de knop **Kopiëren**.
- **4** Geef het aantal exemplaren (kopieën) op via  $\Box$  of  $\Box$ , of via het toetsenblok.
- **5** Druk op **Starten, Zwart** of op **Starten, Kleur**.

**Tip:** Voor het maken van één kopie drukt u op de knop **Kopiëren** en vervolgens op **Starten, Zwart** of **Starten, Kleur**.

**Opmerking:** Zorg dat de kleureninktpatroon is geplaatst in de HP Officejet. Beide inktpatronen moeten altijd zijn geïnstalleerd wanneer u een kopie maakt.

# **Snelheid of kwaliteit van het kopiëren verhogen**

<span id="page-19-2"></span><span id="page-19-1"></span>De HP Officejet heeft drie opties die de kopieersnelheid en -kwaliteit beïnvloeden.

- **Beste**: levert de mooiste kwaliteit voor alle papiersoorten. Met **Beste** verloopt het afdrukken langzamer dan bij de andere kwaliteitsinstellingen.
- **Normaal**: levert afdrukken van hoge kwaliteit en is geschikt voor de meeste kopieertaken. Met de instelling **Normaal** kopieert u sneller dan met **Beste**.
- **Snel**: met deze instelling drukt u sneller af dan met de instelling **Normaal**. De kwaliteit van de tekst is vergelijkbaar met die van **Normaal**, maar afbeeldingen zijn mogelijk van een mindere kwaliteit. Met **Snel** gaan de inktpatronen bovendien langer mee omdat er minder inkt wordt gebruikt.
- **1** Plaats het origineel.
- **2** Druk op **Kopiëren** totdat **Kwaliteit kopie** wordt weergegeven.
- **3** Druk op  $\Box$  tot de gewenste kwaliteitsinstellingen worden weergegeven en druk op **Enter** om deze te selecteren.
- <span id="page-19-0"></span>**4** Druk op **Starten, Zwart** of op **Starten, Kleur**.

### **Aantal exemplaren instellen**

U kunt het aantal exemplaren instellen via het bedieningspaneel.

- **1** Druk op de knop **Kopiëren**.
- **2** Geef het aantal exemplaren (kopieën) op via  $\Box$  of  $\Box$ , of via het toetsenblok.
- **3** Druk op **Enter**.
- **4** Druk op **Starten, Zwart** of op **Starten, Kleur**.

<span id="page-19-3"></span>**Tip:** Als u de knop met de pijl naar rechts ingedrukt houdt, wordt het aantal kopieën met stappen van vijf verhoogd nadat u 10 hebt bereikt, zodat u gemakkelijker een groot aantal kopieën kunt instellen.

### **Een kopie verkleinen of vergroten**

U kunt een kopie van het origineel vergroten of verkleinen met **Vergroten/ Verkleinen**.

Zie **[Speciale kopieertaken uitvoeren](#page-21-0)** op pagina 18 voor meer informatie over andere kopieeropties, zoals **Aan pagina aanpassen**.

- **1** Druk op **Kopiëren** totdat **Vergroten/Verkleinen** wordt weergegeven.
- **2** Druk op  $\Box$ ) tot de gewenste optie voor Vergroten/Verkleinen wordt weergegeven en druk vervolgens op **Enter** om deze te selecteren.
- **3 Aangepast formaat instellen** wordt weergegeven, wanneer u **Aangepast 100%** selecteert. Gebruik de pijltoetsen of geef een percentage op met het toetsenblok.
- **4** Druk op **Enter** wanneer het gewenste percentage wordt weergegeven.
- **5** Druk op **Starten, Zwart** of op **Starten, Kleur**.

# **Kopieën lichter of donkerder maken**

Regel de helderheid van de kopieën met **Lichter/Donkerder**.

**1** Druk op **Kopiëren** totdat **Lichter/Donkerder** wordt weergegeven.

<span id="page-20-2"></span>Het bereik van de waarden bij **Lichter/Donkerder** wordt aangegeven als cirkels op een schaal in het uitleesvenster van het bedieningspaneel.

**2** Druk op  $\lhd$  om een kopie lichter te maken of op  $\lhd$  om een kopie donkerder te maken.

<span id="page-20-1"></span>Afhankelijk van de pijltoets waarop u drukt, verplaatst de cirkel zich naar links of rechts.

- **3** Druk op **Enter** om de instelling te selecteren.
- **4** Druk op **Starten, Zwart** of op **Starten, Kleur**.

## **Tekstscherpte en fotokleuren verbeteren**

Met **Tekst** worden de randen van zwarte tekst verscherpt, met **Foto** worden de lichte kleuren in foto's verbeterd en met **Gemengd** kunt u een origineel met foto en tekst verbeteren. U kunt ook **Geen** selecteren om alle verbeteringen uit te schakelen.

**Tekst**-verbetering is de standaardoptie. U kunt **Tekst**-verbetering uitschakelen door **Foto**, **Gemengd** of **Geen** te selecteren. Doe dit in de volgende gevallen:

- Op sommige plaatsen in de kopieën komen rond de tekst losse, gekleurde stippen voor.
- Grote zwarte lettertypen zien er vlekkerig uit.
- Dunne, gekleurde objecten of lijnen bevatten zwarte gedeelten.
- Er zijn horizontale korrelstructuren of witte banden zichtbaar in lichtgrijze en gemiddeld grijze gebieden.
- **1** Druk op **Kopiëren** totdat **Verbeteringen** wordt weergegeven.
- **2** Druk op  $\Box$  totdat de gewenste verbetering (Tekst, Foto, Gemengd of **Geen**) verschijnt.
- **3** Druk op **Enter** om de instelling te selecteren.
- <span id="page-20-4"></span>**4** Druk op **Starten, Zwart** of op **Starten, Kleur**.

### <span id="page-20-0"></span>**Instellingen wijzigen voor alle kopieertaken**

U kunt de meest gebruikte kopieerinstellingen als standaardinstelling opslaan. Hiertoe behoren wijzigingen van kopieeropties, zoals **Papiersoort** en **Papierformaat** en andere kopieerinstellingen op het bedieningspaneel, zoals **Aantal exemplaren** en **Kopieerkwaliteit**.

- **1** Breng de gewenste wijzigingen aan in de opties voor kopiëren.
- **2** Druk op **Kopiëren** totdat **Nieuwe standaardinstellingen activeren** wordt weergegeven.
- **3** Druk op  $\Box$  totdat **Ja** verschijnt.
- <span id="page-20-3"></span>**4** Druk op **Enter** om de opties als standaard in te stellen. Uw instellingen worden opgeslagen.

# <span id="page-21-0"></span>**Speciale kopieertaken uitvoeren**

<span id="page-21-2"></span>Naast ondersteuning voor standaardkopieertaken, kunt u met de HP Officejet foto's kopiëren en het kopieformaat aan de pagina aanpassen.

### **Foto kopiëren**

Wanneer u een foto kopieert, moet u opties selecteren voor de juiste papiersoort en voor de verbetering van de foto.

- **1** Laad de foto in de automatische documentinvoer (ADF). Zie Originelen laden voor meer informatie.
- **2** Als u fotopapier wilt gebruiken, plaatst u dit in de papierlade.
- **3** Druk op **Kopiëren** totdat **Papiersoort** wordt weergegeven.
- **4** Druk op  $\Box$ ) tot **Fotopapier** verschijnt en druk vervolgens op **Enter** om deze optie te selecteren.
- **5** Druk op **Kopiëren** totdat **Verbeteringen** wordt weergegeven.
- **6** Druk op  $\Box$  tot **Foto** verschijnt en druk vervolgens op **Enter** om deze optie te selecteren.
- **7** Druk op **Starten, Zwart** of op **Starten, Kleur**.

<span id="page-21-1"></span>**Tip:** Als u een foto automatisch wilt vergroten tot een volledige pagina, gebruikt u de knop **Foto passend op pagina**.

## **Een kopie op de pagina passen**

Met de knop **Foto passend op pagina** kunt u de kopie automatisch aanpassen aan het papierformaat Letter of A4. U kunt een kleine foto zo groot als het papier maken, zoals in de volgende afbeelding. Met **Foto passend op pagina** kunt u het ongewenst afkappen van tekst of het bijsnijden van afbeeldingen voorkomen.

Origineel Aan pagina aanpassen

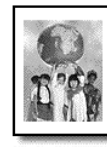

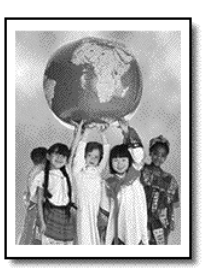

- **1** Laad het origineel in de automatische documentinvoer (ADF). Zie **[Originelen laden](#page-10-3)** op pagina 7 voor meer informatie.
- **2** Druk op de knop **Foto passend op pagina**.

**Opmerking:** Druk niet op de knop **Faxen**, **Kopiëren** of **Scannen** op het bedieningspaneel als u op de knop **Foto passend op pagina** hebt gedrukt.

- **3** Druk op  $\Box$  tot de gewenste papiersoort wordt weergegeven en druk vervolgens op **Enter** om deze te selecteren.
- **4** Druk op **Starten, Zwart** of op **Starten, Kleur**.

# <span id="page-22-0"></span>**Kopieeropties**

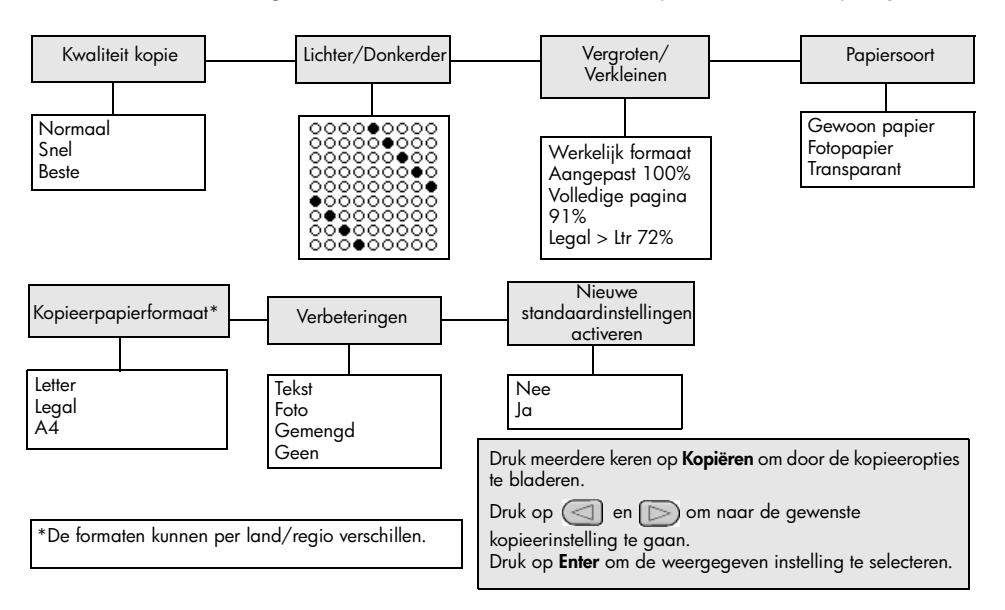

# <span id="page-22-2"></span><span id="page-22-1"></span>Het volgende schema bevat de beschikbare opties wanneer u op **Kopiëren** drukt.

Hoofdstuk 4

# <span id="page-24-0"></span>**De scanfuncties gebruiken**

Scannen is het proces waarbij afbeeldingen en tekst naar een elektronische bestandsindeling voor de computer worden geconverteerd. U kunt foto's en tekstdocumenten scannen.

U kunt de gescande afbeelding of tekst, die een elektronische indeling heeft, in een tekstverwerker of grafisch programma binnenhalen en naar wens aanpassen. U kunt bijvoorbeeld het volgende doen:

- Foto's van uw kinderen scannen en per e-mail naar familie sturen, een overzicht van de inventaris van uw huis op foto's vastleggen of een elektronisch plakboek maken.
- Een artikel scannen en in een tekstverwerker binnenhalen om het in een verslag te citeren.

**Tip:** Als u de scanfuncties wilt gebruiken, moet de HP Officejet op de computer zijn aangesloten en zijn ingeschakeld. Verder moet de HP Officejet-software op uw computer zijn geïnstalleerd en actief zijn voordat u kunt scannen. Als de HP Officejet-software is gestart in Windows, wordt op de systeemwerkbalk een statuspictogram weergegeven. Op een Macintosh-computer is de HP Officejet-software altijd actief.

**Opmerking:** Voor scannen met hoge resolutie (600 dpi of hoger) is veel ruimte op de vaste schijf vereist. Het systeem kan vastlopen als er onvoldoende ruimte op de vaste schijf beschikbaar is.

# <span id="page-24-1"></span>**Een origineel scannen**

U kunt een scantaak starten vanaf de HP Officejet of via de HP Officejet-software op de computer.

Zie **Afbeeldingen en documenten scannen** in de HP foto- en beeldbewerking Help voor meer informatie over het scannen van documenten, afbeeldingen en negatieven met behulp van de software van de HP Officejet.

### <span id="page-24-2"></span>**Een origineel scannen vanaf de hp officejet**

- **1** Laad het origineel in de automatische documentinvoer (ADF). Zie **[Originelen laden](#page-10-3)** op pagina 7 voor meer informatie.
- **2** Druk op **Scannen**.
- **3** Selecteer de bestemming waarnaar moet worden gescand door te drukken op of , of door meerdere malen te drukken op de knop **Scannen**. De standaardbestemming is de HP-galerie voor foto- en beeldbewerking; Toepassingen op de computer die de HP Officejet ondersteunt, zijn tevens in de lijst **Scannen naar** opgenomen.
- **4** Druk op **Starten, Zwart** of op **Starten, Kleur**.

Het origineel wordt gescand en de afbeelding naar de geselecteerde bestemming verzonden.

Zie **Afbeeldingen beheren** in **De software gebruiken** voor meer informatie over het gebruik van de HP-galerie voor foto- en beeldbewerking.

# <span id="page-25-1"></span><span id="page-25-0"></span>**Het scannen stoppen**

U kunt een scantaak stoppen door op de knop **Annuleer** op het bedieningspaneel te drukken.

# <span id="page-26-0"></span>**De faxfuncties gebruiken**

Met de HP Officejet kunt u:

- papieren faxberichten verzenden en ontvangen
- computerfaxberichten verzenden (raadpleeg de HP foto- en beeldbewerking Help).
- kleurenfaxberichten verzenden en ontvangen

**Faxfuncties zijn op slechts enkele HP Officejets beschikbaar.**

# <span id="page-26-1"></span>**Een faxbericht verzenden**

U kunt op verschillende manieren een faxbericht verzenden, waaronder de volgende manieren:

- een papieren faxbericht verzenden (via het bedieningspaneel of de computer).
- een papieren faxbericht verzenden met een voorblad dat op een computer is gemaakt (vanaf de computer).
- een bestand met of zonder voorblad verzenden (vanaf de computer).
- alleen het voorblad dat op de computer is gemaakt, als faxbericht verzenden (vanaf de computer).

**Opmerking:** Raadpleeg de handleiding voor HP foto- en beeldbewerking voor informatie over het verzenden van faxberichten met behulp van de computer.

**Opmerking:** Standaard is de HP Officejet zo ingesteld dat het apparaat alleen een rapport afdrukt als er zich bij het verzenden of ontvangen van een faxbericht een probleem voordoet. Na het verzenden van een faxbericht verschijnt er kort een bericht op het bedieningspaneel om aan te geven of het faxbericht goed is verzonden. Zie **[Rapporten afdrukken](#page-29-0)** op [pagina 26](#page-29-0) voor informatie over rapportopties, als u op papier bevestiging wilt dat het faxbericht is verzonden.

<span id="page-26-2"></span>**Opmerking:** Wanneer u dit nog niet hebt gedaan, stelt u de datum en de tijd in. Zie **[De datum en tijd instellen](#page-36-0)** op pagina 33.

# **Een faxbericht verzenden vanaf de hp officejet**

- **1** Laad de originelen in de automatische documentinvoer (ADF). Zie **[Originelen laden](#page-10-3)** op pagina 7 voor meer informatie.
- **2** Voer het faxnummer in met het toetsenblok, of druk op **Snelkiezen** tot de gewenste snelkeuze verschijnt. Zie **Snelkiezen instellen** in de HP foto- en beeldbewerking Help voor meer informatie over snelkiezen.
- **3** Druk op **Starten, Zwart** of **Starten, Kleur**.

# **Instellingen wijzigen en snelkiescombinaties gebruiken voordat u een faxbericht verzendt**

- <span id="page-27-2"></span>**1** Laad de originelen in de automatische documentinvoer (ADF). Zie **[Originelen laden](#page-10-3)** op pagina 7 voor meer informatie.
- **2** Voer het faxnummer in met het toetsenblok, of druk op **Snelkiezen** tot de gewenste snelkeuze verschijnt.

Zie **Snelkiezen instellen** in de HP foto- en beeldbewerking Help voor meer informatie over snelkiezen.

- **3** Druk op **Enter**.
- **4** Druk op **Faxen** om de verschillende faxopties te doorlopen.
- **5** Zodra u bij de optie komt waarvan u de instelling wilt wijzigen, drukt u op  $\Box$  om door de instelopties te bladeren.
- **6** Zodra de te wijzigen instelling wordt weergegeven, drukt u op **Enter** om de instelling te accepteren.
- **7** Druk op **Starten, Zwart** of **Starten, Kleur**.

# <span id="page-27-0"></span>**Een kleurenfaxbericht verzenden**

U kunt kleurenfaxberichten verzenden naar en ontvangen van andere kleurenfaxapparaten. Als u faxt via het bedieningspaneel en de HP Officejet detecteert dat de ontvanger een zwart-witfaxapparaat heeft, wordt het faxbericht in zwart-wit verstuurd. Als u faxt via de software en de HP Officejet detecteert dat de ontvanger een zwart-witfaxapparaat heeft, wordt u gevraagd het faxbericht in zwart-wit versturen.

Het is raadzaam om met de functie voor het verzenden van kleurenfaxberichten originelen in kleur te gebruiken. De kleuroriginelen moeten in de ADF worden geladen. Met de scan- en faxfuncties kunt u een kleurenfaxbericht niet vanuit het geheugen verzenden. Als u een kleurenfaxbericht naar meerdere personen wilt sturen, moet u dit doen vanuit de Dirigent of vanuit uw toepassing.

### <span id="page-27-1"></span>**Een kleurenfaxbericht verzenden vanaf het bedieningspaneel**

- **1** Laad de originelen in de automatische documentinvoer (ADF). Zie **[Originelen laden](#page-10-3)** op pagina 7 voor meer informatie.
- **2** Voer het faxnummer in met het toetsenblok, of druk op **Snelkiezen** tot de gewenste snelkeuze verschijnt. Zie **Snelkiezen instellen** in de HP foto- en beeldbewerking Help voor meer informatie over het instellen van snelkiesnummers.
- **3** Druk op **Starten, Kleur**.

### **Later verzenden, faxbericht**

<span id="page-28-2"></span>U kunt een zwart-witfaxbericht zo plannen dat deze later op de dag wordt verzonden, bijvoorbeeld op een tijdstip dat de telefoonlijn minder bezet is. Selecteer een enkele ontvanger als u het bedieningspaneel gebruikt.

Als de opgegeven tijd wordt bereikt, wordt het faxbericht automatisch verzonden zodra er verbinding kan worden gemaakt.

- **1** Laad de originelen in de automatische documentinvoer (ADF).
- **2** Voer het faxnummer in met het toetsenblok, of druk op **Snelkiezen** tot de gewenste snelkeuze verschijnt.
- **3** Druk op **Enter**.
- **4** Druk op **Faxen** om de verschillende faxopties te doorlopen.
- **5** Stop met bladeren wanneer u het menu **Faxen** hebt bereikt.
- **6** Druk op  $\Box$  om de verschillende instelopties te doorlopen.
- **7** Stop met bladeren wanneer u de optie **Fax later verzenden** hebt bereikt.
- **8** Druk op **Enter**.
- **9** Voer met het numerieke toetsenblok de tijd in bij **Verzendtijd**.
- **10** Druk op **1** voor **VM** of **2** voor **NM** wanneer dit wordt gevraagd.
- **11** Als **Fax nu opslaan?** verschijnt, drukt u op **1** voor **Ja** of **2** voor **Nee**. Als u **1** kiest, wordt het document naar het geheugen gescand en op het geselecteerde tijdstip verstuurd. Als u **2** kiest en de originelen nog niet hebt geladen, wordt het bericht weergegeven dat u het origineel moet laden vóór de verzendtijd.
- <span id="page-28-1"></span>**12** Druk op **Starten, Zwart**.

#### **Een gepland faxbericht annuleren**

U kunt een faxbericht annuleren dat in het geheugen is opgeslagen of dat wordt verwerkt.

• Druk op **Annuleren** om het geplande faxbericht te annuleren.

# <span id="page-28-3"></span><span id="page-28-0"></span>**Een faxbericht ontvangen**

De HP Officejet is zo ingesteld dat ontvangen faxberichten automatisch worden afgedrukt. Als u een faxbericht ontvangt op Legal-formaat terwijl de HP Officejet op dat moment niet is geconfigureerd om dat formaat te gebruiken, zal het apparaat de inhoud van het faxbericht automatisch verkleinen zodat deze op het geladen papier past. Zie **[Automatische verkleining instellen](#page-33-0)** op pagina 30 voor meer informatie.

Als u een antwoordapparaat hebt dat dezelfde lijn gebruikt als uw HP Officejet, moet u waarschijnlijk het aantal beltonen instellen dat nodig is om de HP Officejet voor het ontvangen van faxberichten te activeren. Het standaard aantal beltonen voordat de HP Officejet een faxbericht ontvangt, is 5.

#### Hoofdstuk 6

## <span id="page-29-2"></span>**Aantal keren rinkelen instellen voordat wordt opgenomen**

U kunt het aantal keren instellen dat de telefoon moet rinkelen voordat de HP Officejet automatisch de telefoon beantwoordt. Dit wordt automatisch ingesteld als u de wizard Fax-setup uitvoert.

Als u niet wilt dat de HP Officejet de telefoon beantwoordt, stelt u **Beltonen tot antwoord** in op **Geen antwoord**.

- **1** Druk op **Instellingen**.
- **2** Druk op **3** en nogmaals op **3**.

Hiermee selecteert u het menu **Basisfaxinstellingen** en vervolgens de optie **Beltonen tot antwoord**.

**3** Stel het aantal keren rinkelen in met de pijltoetsen en druk vervolgens op **Enter**.

## <span id="page-29-5"></span>**Een faxbericht handmatig ontvangen**

Voordat u handmatig een faxbericht op de HP Officejet ontvangt, kunt u alle originelen die zich eventueel in de automatische documentinvoer bevinden beter verwijderen, zodat deze niet per ongeluk worden verwerkt.

Controleer of **Beltonen tot antwoord** is ingesteld op **Geen antwoord**.

- **1** Neem wanneer de HP Officejet rinkelt, de hoorn op van een telefoon die zich op dezelfde telefoonlijn bevindt als de HP Officejet.
- **2** Als u faxtonen hoort, drukt u op **Starten, Zwart** of **Starten, Kleur** of (als u een oproep beantwoordt via een ander telefoontoestel op dezelfde lijn maar niet op de HP Officejet aangesloten) drukt u op **123** op de telefoon.
- **3** Wanneer u klaar bent, legt u de hoorn neer.

# <span id="page-29-3"></span><span id="page-29-0"></span>**Rapporten afdrukken**

U kunt de HP Officejet zo instellen dat foutrapporten en bevestigingsrapporten worden afgedrukt voor elk faxbericht dat u verzendt en ontvangt. U kunt desgewenst de rapporten ook handmatig afdrukken.

### <span id="page-29-4"></span><span id="page-29-1"></span>**Automatisch rapporten genereren**

Met deze instellingen kunt u de HP Officejet geheel automatisch fout- en bevestigingsrapporten laten afdrukken.

- **1** Druk op **Instellingen**.
- **2** Druk op **1** en vervolgens op **5**. Hiermee selecteert u eerst **Rapport afdrukken** en vervolgens **Instell. voor autom. rapporten**.
- **3** Druk op  $\oslash$  om de volgende soorten rapporten weer te geven:
	- **Elke fout**: drukt een rapport af als zich een fout voordoet (standaardinstelling).
	- **Verzendfout**: drukt een rapport af als zich een transmissiefout voordoet.
	- **Ontvangstfout**: drukt een rapport af als zich een ontvangstfout voordoet.
	- **Iedere fax**: bevestigt de ontvangst of verzending van elk faxbericht.
	- **Alleen verzenden**: drukt een rapport af na verzending van elk faxbericht.
	- **Uit**: drukt geen faxrapporten af.
- **4** Zodra het gewenste rapport wordt weergegeven, drukt u op **Enter**.

#### <span id="page-30-1"></span>**Rapporten handmatig genereren**

Met deze instelling kunt u rapporten handmatig afdrukken. Vanaf de computer kunt u alleen het faxlogboek en de snelkieslijst afdrukken.

#### **Rapporten afdrukken vanaf het bedieningspaneel**

- **1** Druk op **Instellingen** en vervolgens op **1**. Hiermee selecteert u het menu **Rapport afdrukken**.
- **2** Druk op  $\Box$  om de volgende soorten rapporten weer te geven:
	- **Laatste transactie**: drukt de afdrukgegevens af van de laatste faxtransactie.
	- **Faxlogboek**: drukt een logboek af van de laatste 30 faxtransacties.
	- **Snelkieslijst**: drukt een lijst af met geprogrammeerde snelkiesnummers.
	- **Zelftestrapport**: drukt een rapport af om u te helpen bij het diagnosticeren van problemen met het afdrukken en uitlijnen. Zie **[Een](#page-41-3)  [zelftestrapport afdrukken](#page-41-3)** op pagina 38 voor meer informatie.
	- **Instell. voor autom. rapporten**: dit zijn de automatische rapportinstellingen die worden beschreven in **[Automatisch rapporten](#page-29-1)  genereren** [op pagina 26](#page-29-1).
- **3** Zodra het gewenste rapport wordt weergegeven, drukt u op **Enter**.

# <span id="page-30-3"></span><span id="page-30-0"></span>**Resolutie en contrast instellen**

U kunt met de HP Officejet de resolutie en het contrast bijstellen van documenten die u verzendt.

### <span id="page-30-2"></span>**Resolutie wijzigen**

De resolutie is van invloed op de transmissiesnelheid en kwaliteit van gefaxte documenten.

### **De resolutie wijzigen vanaf het bedieningspaneel**

- **1** Laad de originelen in de automatische documentinvoer (ADF).
- **2** Voer het faxnummer in met het toetsenblok, of druk op **Snelkiezen** tot de gewenste snelkeuze verschijnt.
- **3** Druk op **Enter**.
- **4** Druk op **Faxen** om de verschillende faxopties te doorlopen.
- **5** Stop met bladeren wanneer u het menu **Resolutie** hebt bereikt.
- **6** Druk op totdat de gewenste resolutiekwaliteit (**Standaard**, **Foto**, **Fijn** of **Zeer fijn**) wordt weergegeven.
- **7** Druk op **Enter**.

De HP Officejet verstuurt faxberichten met de hoogste resolutie die door de ontvangende fax wordt ondersteund.

De transmissie van een faxbericht duurt langer als u **Foto** selecteert. Voor het faxen van foto's wordt aangeraden **Foto** te kiezen.

### <span id="page-31-2"></span>**Contrast wijzigen**

Wijzig deze instelling als u een faxbericht donkerder of lichter dan het origineel wilt maken.

### **Het faxcontrast wijzigen via het bedieningspaneel**

- **1** Laad de originelen in de automatische documentinvoer (ADF).
- **2** Voer het faxnummer in met het toetsenblok, of druk op **Snelkiezen** tot de gewenste snelkeuze verschijnt.
- **3** Druk op **Enter**.
- **4** Druk op **Faxen** om de verschillende faxopties te doorlopen.
- **5** Stop met bladeren wanneer u het menu **Lichter/Donkerder** hebt bereikt. De waarden worden in een cirkelvormige schaal op het bedieningspaneel weergegeven.
- **6** Druk op  $\textcircled{}$  om een faxbericht lichter te maken of op  $\textcircled{}$  om dit donkerder te maken. Afhankelijk van de toets waarop u drukt, verplaatst de cirkel zich naar links of rechts.
- **7** Druk op **Enter** om de geselecteerde instelling te accepteren.

# <span id="page-31-0"></span>**Andere faxinstellingen wijzigen**

### <span id="page-31-1"></span>**Een nummer automatisch opnieuw kiezen**

U kunt de HP Officejet zo instellen, dat deze een bezet en onbeantwoord nummer automatisch opnieuw kiest. Als u de faxprocedure vanaf de computer hebt gestart, moet u de computer aan laten staan als er opnieuw gebeld moet worden.

- **1** Druk op **Instellingen**.
- **2** Druk op **4**.

Hiermee selecteert u het menu **Geavanceerde faxinstellingen**.

- **3** Selecteer een van de volgende opties:
	- Druk op **3**.

Hiermee selecteert u de optie **In gesprek Opnieuw zenden**. De standaardinstelling voor **In gesprek Opnieuw zenden** is **Opnieuw kiezen**.

– Druk op **4**.

Hiermee selecteert u de optie **Geen antwoord Opnieuw kiezen**. De standaardinstelling voor **Geen antwoord Opnieuw kiezen** is **Niet opnieuw kiezen**.

- **4** Druk op **Enter**.
- **5** Druk op  $\Box$  om **Opnieuw kiezen** of **Niet opnieuw kiezen** te selecteren.
- **6** Druk op **Enter**.

### <span id="page-32-1"></span>**Faxberichten naar een ander nummer doorsturen**

Met de functie Faxbericht doorsturen kunt u binnenkomende faxberichten binnen 24 uur doorsturen naar een ander faxnummer.

#### **Faxberichten doorsturen vanaf het bedieningspaneel**

- **1** Druk op **Instellingen**.
- **2** Druk op **3** en vervolgens op **7**. Hiermee selecteert u het menu **Basisfaxinstellingen** en vervolgens de optie **Fax doorsturen alleen zwart**.
- **3** Wanneer dit gevraagd wordt, voert u het **Faxnummer** in waarnaar u het faxbericht wilt sturen.
- **4** Druk op **Enter**.
- **5** Voer met het numerieke toetsenblok de datum in bij **Begindatum**.
- **6** Voer met het numerieke toetsenblok de tijd in bij **Begintijd**.
- **7** Druk op **1** voor **VM** of **2** voor **NM** wanneer dit wordt gevraagd.
- **8** Voer met het numerieke toetsenblok de datum in bij **Einddatum**. **Faxbericht doorsturen aan** verschijnt op het bedieningspaneel.

### <span id="page-32-0"></span>**Het doorsturen van faxberichten bewerken of annuleren**

<span id="page-32-2"></span>Wanneer het doorsturen van faxberichten is geactiveerd, moet u misschien het nummer waarnaar u faxt, of de start- en eindtijden die u hebt ingevoerd, veranderen. U kunt het doorsturen van faxberichten ook annuleren. Voer de volgende stappen uit als u het doorsturen van faxberichten wilt bewerken of uitschakelen.

#### **Het doorsturen van faxberichten bewerken vanaf het bedieningspaneel**

- **1** Druk op **Instellingen**.
- **2** Druk op **3** en vervolgens op **7**. Hiermee selecteert u het menu **Basisfaxinstellingen** en vervolgens de optie **Fax doorsturen alleen zwart**.
- **3** Na enkele tellen wordt **Doorsturen is AAN 1 = Bewerken 2 = Annuleren** op het bedieningspaneel weergegeven. Druk op **1** als u het nummer wilt bewerken waarnaar u wilt faxen, of de begin- en eindtijden wilt wijzigen. Volg de instructies op het bedieningspaneel.

### **Het doorsturen van faxberichten annuleren vanaf het bedieningspaneel**

- Druk op **Annuleer**
	- OF

Voer de stappen in **[Het doorsturen van faxberichten bewerken of](#page-32-0)  annuleren** [op pagina 29](#page-32-0) uit. Druk op **2** wanneer **Doorsturen is AAN 1 = Bewerken 2 = Annuleren** op het bedieningspaneel wordt weergegeven om het doorsturen van faxberichten te annuleren.

## <span id="page-33-2"></span>**De foutcorrectiemodus gebruiken**

De foutcorrectiemodus (ECM) elimineert gegevensverlies als gevolg van slechte telefoonverbindingen, door transmissiefouten te detecteren en automatisch het foutieve gedeelte opnieuw te verzenden. Bij goede verbindingen blijven uw telefoonkosten gelijk of kunnen deze zelfs lager uitvallen. Bij slechte verbindingen brengt ECM een langere verzendtijd en hogere kosten met zich mee, maar worden de gegevens betrouwbaarder verzonden. Schakel ECM alleen uit (de standaardinstelling is aan) als met ECM uw telefoonkosten aanzienlijk hoger uitvallen en een slechtere faxkwaliteit geen probleem is.

### **ECM-instellingen wijzigen vanaf het bedieningspaneel**

- **1** Druk op **Instellingen**.
- **2** Druk op **4** en vervolgens op **7**. Hiermee selecteert u het menu **Geavanceerde faxinstellingen** en vervolgens de optie **Foutcorrectiemodus**.
- **3** Druk op  $\Box$  om te schakelen tussen Aan en Uit.
- **4** Druk op **Enter** om de geselecteerde instelling te accepteren.

### <span id="page-33-1"></span><span id="page-33-0"></span>**Automatische verkleining instellen**

Deze instelling bepaalt wat de HP Officejet doet als er een faxbericht binnenkomt dat te groot is voor het standaardpapierformaat. Als deze instelling is ingeschakeld (de standaardinstelling), wordt de afbeelding zodanig verkleind dat deze op één pagina past. Als de instelling is uitgeschakeld, worden de gegevens die niet op de eerste pagina passen, op de tweede pagina afgedrukt.

- **1** Druk op **Instellingen**.
- **2** Druk op **4** en vervolgens op **5**. Hiermee selecteert u het menu **Geavanceerde faxinstellingen** en vervolgens de optie **Automatische verkleining**.
- **3** Druk op  $\Box$  om te schakelen tussen **Aan** en **Uit**.
- **4** Druk op **Enter** om de geselecteerde instelling te accepteren.

### <span id="page-34-2"></span>**Het volume instellen**

De HP Officejet heeft drie geluidsniveaus voor het volume van het belsignaal en de luidspreker. Het belvolume is het geluidsniveau van de overgaande telefoon. Het luidsprekervolume is het niveau van alle andere geluiden, zoals bel- en faxtonen. De standaardinstelling is Zacht.

- **1** Druk op **Instellingen**.
- **2** Druk op **3** en vervolgens op **6**. Hiermee selecteert u het menu **Basisfaxinstellingen** en vervolgens de optie **Rinkel- en piepvolume**.
- **3** Druk op  $\Box$  om een van de opties te selecteren: Zacht, Hard of Uit.
- **4** Druk op **Enter** om de geselecteerde instelling te accepteren.

### <span id="page-34-1"></span>**Belsignaal voor binnenkomende faxberichten wijzigen (specifiek belsignaal)**

Specifieke belsignalen zijn een voorziening die het mogelijk maakt meerdere telefoonnummers op één lijn te hebben. Elk nummer heeft een specifiek belsignaal. Als u deze voorziening niet hebt, gebruik dan de standaardinstelling, **Alle beltonen**.

Als u de HP Officejet aansluit op een lijn met specifieke belsignalen, moet u de telefoonmaatschappij vragen één belsignaal voor gewone gesprekken en een ander voor faxgesprekken te reserveren (dubbele of driedubbele belsignalen zijn het beste voor een faxnummer geschikt).

- **1** Druk op **Instellingen**.
- **2** Druk op **4** en vervolgens op **2**. Hiermee selecteert u het menu **Geavanceerde faxinstellingen** en vervolgens de optie **Beantwoorden belpatroon**.
- **3** Druk op  $\Box$  om de verschillende opties te doorlopen. Alle belsignalen, **Enkele belsignalen**, **Dubbele belsignalen**, **Driedubbele belsignalen** en **Dubbel en driedubbel**.
- **4** Wanneer het belsignaal verschijnt dat de telefoonmaatschappij voor het huidige nummer heeft gereserveerd, drukt u op **Enter**.

**Tip:** Het wordt aanbevolen om dubbele of driedubbele belsignalen voor faxen te gebruiken.

# <span id="page-34-0"></span>**Snelkiezen instellen**

U kunt via de HP Officejet of uw computer snelkiesnummers toewijzen aan faxnummers die u vaak gebruikt. U kunt de desbetreffende nummers vervolgens snel op het bedieningspaneel kiezen met de knop Snelkiezen en een één- of tweecijferig nummer. U kunt maximaal 100 snelkiesnummers instellen (bij sommige modellen is het maximum aantal 70 nummers).

Het beste kunt u de snelkiesnummers met de software instellen.

**Opmerking:** Een snelkiesvermelding kan alleen met een telefoonnummer worden verbonden; snelkiesgroepen worden niet ondersteund.

Zie **Snelkiezen instellen** in de hp foto- en beeldbewerking help voor meer informatie.

## <span id="page-35-1"></span>**Individuele snelkiesnummers instellen**

U kunt faxnummers invoeren die u vaak gebruikt.

- **1** Druk op **Instellingen**.
- **2** Druk op **2** en vervolgens op **1**.

Hiermee selecteert u het menu **Snelkiesinstellingen** en vervolgens de optie **Individueel snelkiezen**.

**3** Druk op **Enter**.

De eerste nog niet toegewezen snelkiesvermelding wordt in het venster weergegeven.

- **4** Druk op **Enter** om de weergegeven snelkiesvermelding te selecteren.
- **5** Voer het **Faxnummer** in dat u aan de vermelding wilt toewijzen, en druk op **Enter**.

Het faxnummer kan uit maximaal 50 cijfers bestaan.

**Tip!** Druk op **Symbolen** om een streepje in te voeren als u een pauze van drie seconden binnen een nummer wilt invoeren.

- **6** Voer de naam van de persoon of de firma in en druk vervolgens op **Enter**. De naam kan uit maximaal 13 tekens bestaan. Zie **Tekst invoeren** [op pagina 34](#page-37-0) voor meer informatie.
- **7** Wanneer **Nog een invoeren?** verschijnt, drukt u op **1** voor **Ja** als u nog een nummer wilt instellen, of op **2** voor **Nee** als u geen nummer meer wilt instellen.

### <span id="page-35-3"></span>**Snelkiesnummers wissen**

Voer deze stappen uit als u een individueel snelkiesnummer wilt verwijderen.

- **1** Druk op **Instellingen**.
- **2** Druk op **2** en nogmaals op **2**. Hiermee selecteert u **Snelkiesinstellingen** en vervolgens **Snelkiesnummer wissen**.
- **3** Druk op  $\Box$  tot het individuele nummer dat u wilt verwijderen, wordt weergegeven. Druk vervolgens op **Enter**.

# <span id="page-35-0"></span>**Basisfaxinstellingen configureren vanaf het bedieningspaneel**

U wordt aangeraden de wizard Fax-setup in de HP Officejet-software te gebruiken om alle basisinstellingen voor de fax te configureren. U kunt echter ook via het bedieningspaneel toegang krijgen tot deze instellingen.

<span id="page-35-2"></span>**Opmerking:** In de V.S. is het wettelijk verplicht uw naam en telefoonnummer op elk faxbericht te vermelden. De minimale aanbevolen instellingen komen in de volgende onderwerpen aan de orde.

# <span id="page-36-0"></span>**De datum en tijd instellen**

<span id="page-36-1"></span>Voer de volgende stappen uit om de datum en tijd handmatig in te stellen:

- **1** Druk op **Instellingen**.
- **2** Druk op **3** en vervolgens op **1**.

Hiermee selecteert u het menu **Basisfaxinstellingen** en vervolgens de optie **Datum en tijd**.

**3** Volg de aanwijzingen op het scherm om de datum en tijd in te voeren met het toetsenblok.

**Tip:** Voer alleen de twee laatste cijfers in voor het jaar.

**Tip:** Typ een nul (0) voor de datum of de tijd als die uit één cijfer bestaat: bijvoorbeeld, 03:45 en 08-03-02.

Wanneer u klaar bent, worden de datum en de tijd in het venster weergegeven.

<span id="page-36-2"></span>**Waarschuwing!** Wanneer de stroomvoorziening naar de HP Officejet wordt afgesloten, gaan de geselecteerde datum en tijd verloren. Namen en faxnummers gaan echter niet verloren.

## **Het faxkopschrift instellen**

Voer de volgende stappen uit om uw naam en faxnummer in de kop in te voeren:

**Opmerking:** In Hongarije kan de identificatiecode van de abonnee (het faxkopschrift) alleen door hiertoe bevoegd personeel worden ingesteld of gewijzigd. Neem voor meer informatie contact op met uw geautoriseerde HP-leverancier.

- **1** Druk op **Instellingen**.
- **2** Druk op **3** en vervolgens op **2**.

Hiermee selecteert u het menu **Basisfaxinstellingen** en vervolgens de optie **Faxkopschrift**.

- **3** Voer uw naam of de firmanaam in wanneer dit gevraagd wordt. Gebruik hiervoor de richtlijnen in het volgende gedeelte onder **[Tekst invoeren](#page-37-0)**.
- **4** Druk op **Enter**.
- **5** Voer uw faxnummer met het numerieke toetsenblok in.
- **6** Druk op **Enter**.

## <span id="page-37-0"></span>**Tekst invoeren**

<span id="page-37-1"></span>In de volgende lijst vindt u tips voor het invoeren van tekst met behulp van het toetsenblok van het bedieningspaneel.

• Druk op de toetsenbloknummers die overeenstemmen met de letters van een naam.

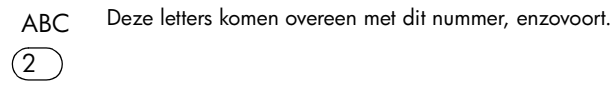

• Druk meerdere malen op een toets om de letter eerst als hoofdletter en vervolgens als kleine letter weer te geven.

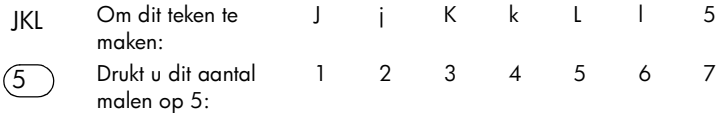

- Zodra de juiste letter wordt weergegeven, drukt u op  $\Box$ ). Hierna drukt u op het nummer dat overeenstemt met de volgende letter in de naam. Druk opnieuw meerdere malen, totdat de juiste letter wordt weergegeven.
- Als u een spatie wilt invoegen, drukt u op **Spatie (#)**.
- Als u een teken zoals @ wilt invoeren, drukt u meerdere malen op **Symbolen (\*)** om de lijst met beschikbare symbolen te doorlopen.
- Als u een vergissing hebt gemaakt, drukt u op  $\lceil \bigcirc \rceil$  om het fout getypte teken te wissen, waarna u het juiste teken invoert.
- <span id="page-37-4"></span>• Nadat u de tekst hebt ingevoerd, drukt u op **Enter** om de ingevoerde gegevens op te slaan.

### **Kiestoon controleren**

Controleer de aansluitingen voordat u de faxfuncties gebruikt.

- **1** Druk op **Faxen**.
- **2** Luister of u een kiestoon hoort.
- <span id="page-37-3"></span>**3** Als u geen kiestoon hoort, moet u de aansluitingen controleren.
- <span id="page-37-2"></span>**4** Druk op **Annuleer** om de verbinding te verbreken.

# <span id="page-38-0"></span>**Faxen, menu**

<span id="page-38-2"></span>Wanneer u op de knop **Faxen** drukt, kunt u de volgende opties selecteren.

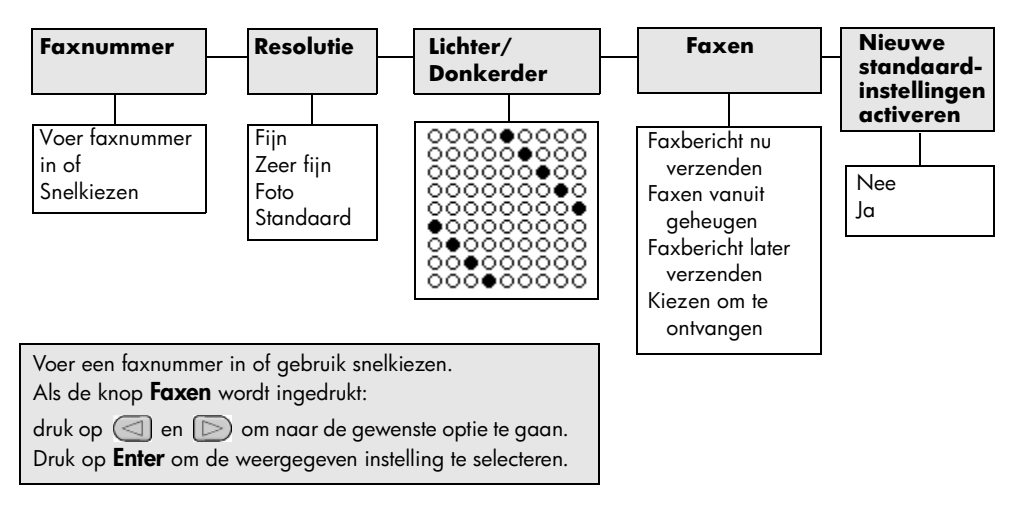

# <span id="page-38-1"></span>**Instellingenmenu voor faxopdrachten**

<span id="page-38-3"></span>In het menu **Instellingen** kunt u de volgende faxinstellingen selecteren.

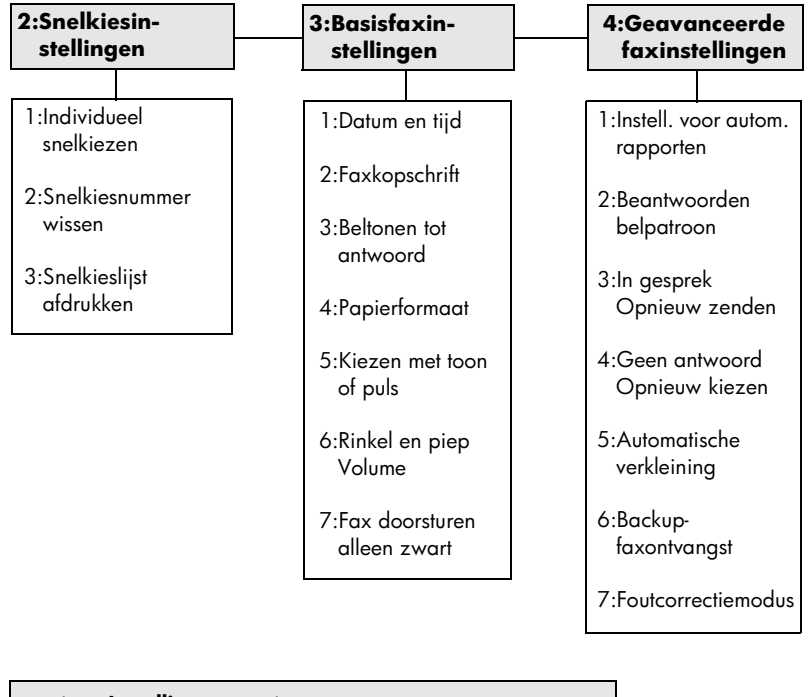

Druk op **Instellingen** om de menuopties weer te geven.

Druk op  $\leq$  en  $\geq$  om naar de gewenste instelling te gaan. Druk op **Enter** om de weergegeven instelling te selecteren.

Hoofdstuk 6

<span id="page-40-0"></span>**Onderhoud van de hp officejet**

Dit gedeelte bevat instructies om te zorgen dat de HP Officejet optimaal blijft functioneren. Voer de volgende onderhoudsprocedures uit voor zover nodig.

# <span id="page-40-2"></span><span id="page-40-1"></span>**Het glas schoonmaken**

**7**

Als het glas vuil is door stof, vlekken, haren en dergelijke, werkt het apparaat minder snel en wordt de nauwkeurigheid van functies, zoals Aan pagina aanpassen en Kopiëren, negatief beïnvloed.

**1** Zet het apparaat uit, trek de stekker uit het stopcontact en til de scannerklep omhoog.

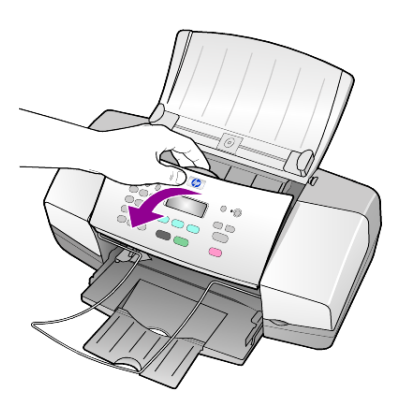

**2** Reinig de glasplaat met een zachte doek of spons, die u vochtig hebt gemaakt met een niet-schurend glasschoonmaakmiddel.

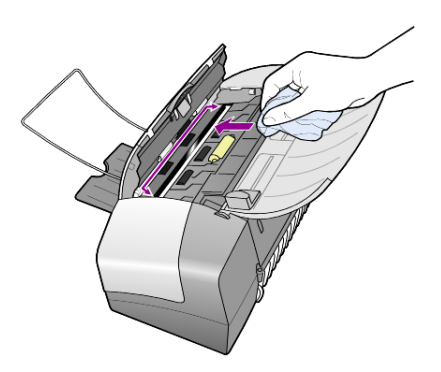

**Let op!** Gebruik geen schuurmiddelen, aceton, benzeen of tetrachloorkoolstof op het glas. Dit kan hierdoor beschadigd worden. Giet geen vloeistoffen rechtstreeks op het glas. Deze kunnen onder de glasplaat lopen en het apparaat beschadigen.

**3** Droog het glas met een zeemleren lap of cellulosespons om vlekken te voorkomen.

# <span id="page-41-6"></span><span id="page-41-0"></span>**De witte strip schoonmaken**

Er kan zich stof ophopen op de witte strip onder de scannerklep.

- **1** Zet het apparaat uit, trek de stekker uit het stopcontact en til de scannerklep omhoog.
- **2** Reinig de witte strip met een vochtige zachte doek of spons (warm water) met zachte zeep.
- **3** Was de strip voorzichtig om vuil los te maken. Schrob niet over de strip.
- **4** Maak de strip droog met een zeemleren lap of zachte doek.

**Let op!** Gebruik hier geen papier voor, omdat dit krassen kan veroorzaken.

**5** Als de strip nog niet schoon is, herhaalt u de voorgaande stappen met isopropylalcohol. Veeg de strip grondig schoon met een vochtige doek om alle alcohol te verwijderen.

# <span id="page-41-5"></span><span id="page-41-1"></span>**De buitenkant schoonmaken**

Veeg stof en vlekken met een zachte, vochtige en pluisvrije doek van de buitenzijde van de behuizing. De binnenkant van het apparaat hoeft niet te worden gereinigd. Zorg dat u geen vloeistof in het apparaat of op het bedieningspaneel morst.

# <span id="page-41-2"></span>**Met inktpatronen werken**

Als u ervan verzekerd wilt zijn dat de afdrukkwaliteit van de HP Officejet optimaal blijft, dient u enkele eenvoudige onderhoudsprocedures uit te voeren en dient u de inktpatronen te vervangen als dit wordt aangegeven in een bericht op het bedieningspaneel.

# <span id="page-41-3"></span>**Een zelftestrapport afdrukken**

<span id="page-41-4"></span>Als u problemen ondervindt bij het afdrukken, wordt u geadviseerd om een zelftestrapport af te drukken voordat u de inktpatronen reinigt of vervangt. Dit rapport bevat nuttige informatie over de inktpatronen, zoals statusinformatie.

- **1** Druk op **Instellingen**.
- **2** Druk op **1** en vervolgens op **4**. Hiermee selecteert u **Rapport afdrukken** en vervolgens **Zelftestrapport**.
- **3** Druk op **Starten, Zwart** of op **Starten, Kleur**. Er wordt een zelftestrapport voor de HP Officejet afgedrukt.

### **Omgaan met inktpatronen**

<span id="page-42-1"></span>Voordat u een inktpatroon vervangt of reinigt, dient u eerst de namen van de onderdelen te kennen en te weten hoe u met de inktpatroon moet omgaan.

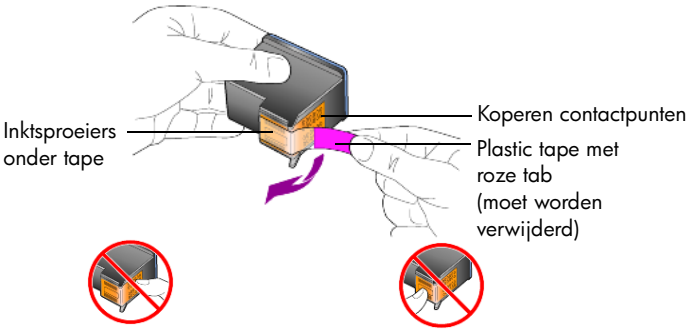

<span id="page-42-2"></span>Raak de koperen contactpunten en de inktsproeiers niet aan.

### <span id="page-42-0"></span>**De inktpatronen vervangen**

Als een inktpatroon aan vervanging toe is, verschijnt een bericht op het bedieningspaneel.

Zie **[Inktpatronen bestellen](#page-69-0)** op de achterpagina voor informatie over het bestellen van inktpatronen.

**1** Zet het apparaat aan en open vervolgens de toegangsklep naar de inktpatronen.

De wagen met inktpatronen wordt naar het midden verplaatst.

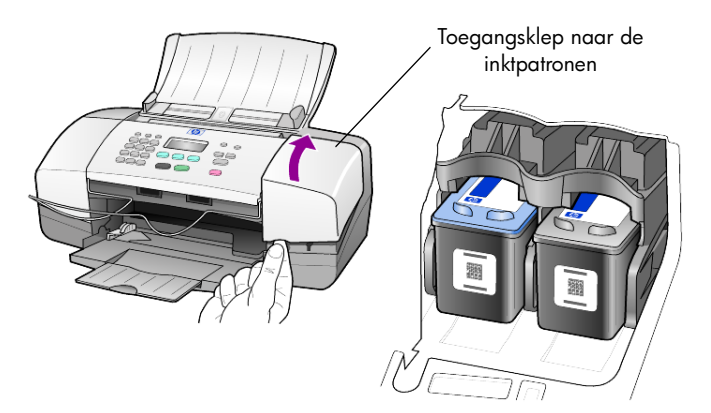

**2** Nadat de wagen tot stilstand is gekomen, duwt u op de inktpatroon om deze te ontgrendelen. Vervolgens trekt u de patroon naar u toe en uit de houder.

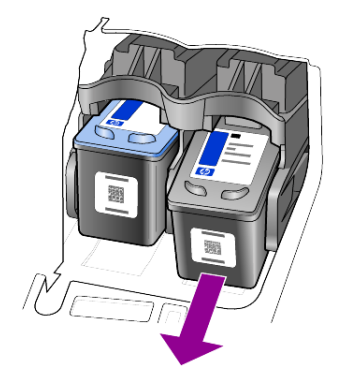

**Opmerking:** Enige opeenhoping van inkt in de inktpatroonhouders is normaal.

**3** Haal de nieuwe inktpatroon uit de verpakking en verwijder de plastic tape met daaronder de inktsproeiers voorzichtig. Zorg dat u daarbij alleen de roze plastic tab aanraakt.

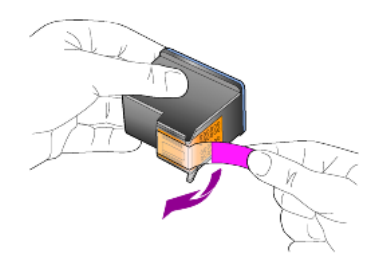

**Let op!** Raak de koperen contactpunten en inktsproeiers niet aan.

Plaats de inktpatroon direct na het verwijderen van de plastic tape in de houder. Dit om te voorkomen dat de inkt in de sproeiers opdroogt.

**4** Klik de nieuwe inktpatroon in een lichte hoek in de juiste houder op zijn plaats.

**Let op!** Probeer niet om de inktpatroon in een rechte baan in de houder te schuiven. De patroon moet in een kleine hoek worden aangebracht.

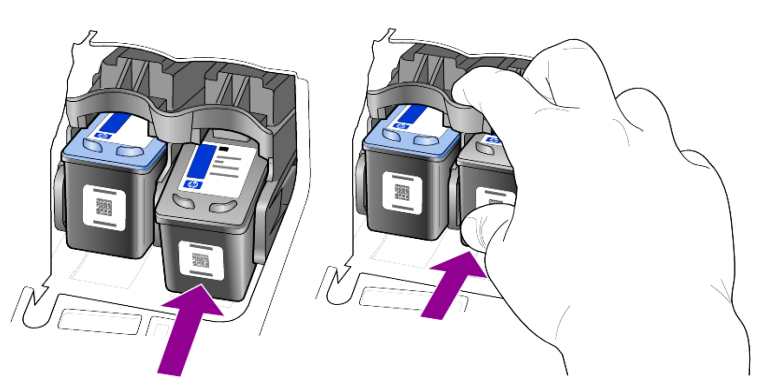

De kleurenpatroon plaatst u aan de linkerkant en de zwarte-inktpatroon aan de rechterkant.

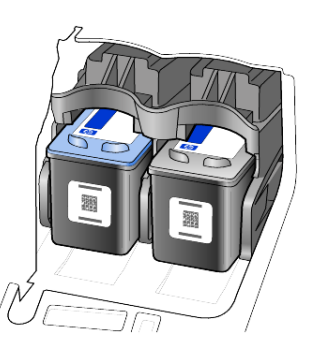

**5** Sluit de toegangsklep naar de inktpatronen.

# <span id="page-44-0"></span>**De inktpatronen uitlijnen**

Telkens wanneer u een inktpatroon installeert of vervangt, verschijnt op het bedieningspaneel van de HP Officejet een bericht waarin u wordt gevraagd de inktpatronen uit te lijnen. Als u de inktpatronen uitlijnt, weet u zeker dat de afdrukkwaliteit optimaal is.

U lijnt de inktpatronen als volgt uit:

- **1** Druk op **Enter** op het bedieningspaneel. Er wordt een testpatroonpagina voor het uitlijnen van de inktpatroon afgedrukt.
- **2** Laad de patroonuitlijnpagina met de bedrukte kant onder in de ADF tussen de papierbreedtegeleiders en druk nogmaals op de knop **Enter**.
- **3** Gooi deze pagina weg of gebruik de pagina later opnieuw.

Wanneer u de patronen op een ander tijdstip wilt uitlijnen:

- **1** Druk op **Instellingen**.
- **2** Druk op **5** en vervolgens op **2**.

Hiermee selecteert u het menu **Onderhoud** en vervolgens de optie **Inktpatronen uitlijnen**.

**3** Druk op **Enter**.

Er wordt een testpatroonpagina voor het uitlijnen van de inktpatroon afgedrukt.

- **4** Laad de patroonuitlijnpagina met de bedrukte kant onder in de ADF tussen de papierbreedtegeleiders en druk nogmaals op de knop **Enter**.
- **5** Gooi deze pagina weg of gebruik de pagina later opnieuw.

# <span id="page-45-4"></span>**De inktpatronen reinigen**

Gebruik deze functie wanneer u in het zelftestrapport strepen of witte lijnen door een van de gekleurde staven ziet. Reinig de inktpatronen alleen als dat nodig is. U verspilt zo geen inkt en de inktsproeiers hebben een langere levensduur.

- **1** Druk op **Instellingen**.
- **2** Druk op **5** en vervolgens op **1**.

Hiermee selecteert u **Onderhoud** en vervolgens de optie **Inktpatronen reinigen**.

<span id="page-45-3"></span>Er wordt een pagina met patronen afgedrukt. De patronen worden gereinigd. Gooi deze pagina weg of gebruik de pagina later opnieuw. Als na reiniging de kopieer- of afdrukkwaliteit nog steeds onvoldoende is, vervangt u de desbetreffende inktpatroon.

# <span id="page-45-0"></span>**Fabrieksinstellingen herstellen**

U kunt de oorspronkelijke fabrieksinstellingen van de HP Officejet herstellen. Bij het herstellen van de fabriekinstellingen worden met uitzondering van de datum en eventuele scaninstellingen alle instellingen weer op de fabriekswaarden ingesteld.

U kunt deze procedure alleen uitvoeren via het bedieningspaneel van het apparaat zelf.

- **1** Druk op **Instellingen**.
- **2** Druk op **5** en vervolgens op **3**.

Hiermee selecteert u **Onderhoud** en vervolgens **Fabrieksinstellingen herstellen**.

De fabrieksinstellingen worden hersteld.

# <span id="page-45-2"></span><span id="page-45-1"></span>**Weergavesnelheid instellen**

Met de optie **Weergavesnelheid** kunt u de snelheid instellen waarmee tekstberichten op het bedieningspaneel worden weergegeven en verwijderd. U kunt **Normaal**, **Snel** of **Langzaam** kiezen. De standaardinstelling is **Normaal**.

- **1** Druk op **Instellingen**.
- **2** Druk op **5** en vervolgens op **6**. Hiermee selecteert u **Onderhoud** en vervolgens **Weergavesnelheid instellen**.
- **3** Druk op  $\odot$  totdat de gewenste snelheid wordt weergegeven en druk vervolgens op **Enter**.

# <span id="page-46-2"></span><span id="page-46-0"></span>**Tijd voor weergavevertraging instellen**

Met de optie **Weergavevertraging** kunt u instellen hoe lang het duurt voordat een bericht op het voorpaneel wordt weergegeven. U kunt **Normaal**, **Snel** of **Langzaam** kiezen. De standaardinstelling is **Normaal**.

- **1** Druk op **Instellingen**.
- **2** Druk op **5** en vervolgens op **7**. Hiermee selecteert u **Onderhoud** en vervolgens **Tijd voor weergavevertraging instellen**.
- <span id="page-46-4"></span><span id="page-46-3"></span>**3** Druk op  $\Box$  totdat de gewenste vertraging wordt weergegeven en druk vervolgens op **Enter**.

# <span id="page-46-1"></span>**Geluiden bij zelfonderhoud**

Het apparaat kan zo nu en dan bepaalde mechanische geluiden voortbrengen. Dit is een normaal onderdeel van het zelfonderhoud dat het apparaat uitvoert.

# <span id="page-47-0"></span>**Opties in het instellingenmenu**

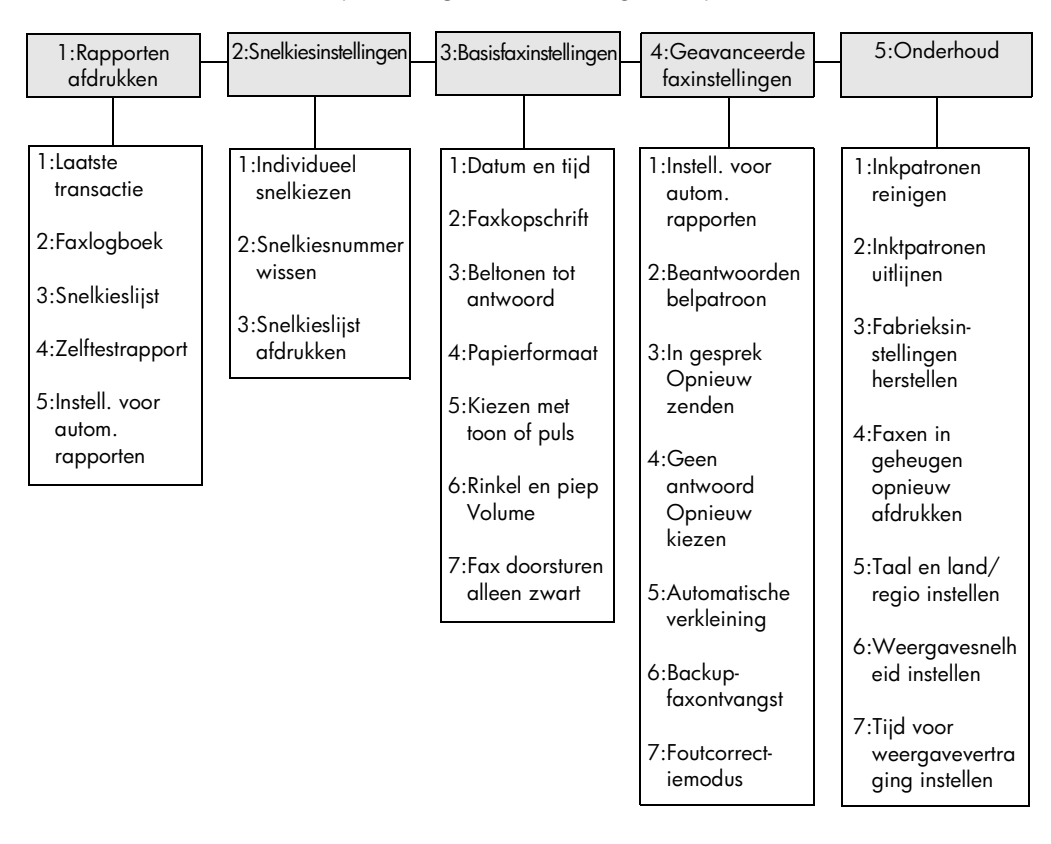

<span id="page-47-1"></span>Onder de knop **Instellingen** kunt u de volgende opties selecteren.

Gebruik **Instellingen** om de opties **Rapport afdrukken**, **Snelkiesinstellingen**, **Basisfaxinstellingen**, **Geavanceerde faxinstellingen** en **Onderhoud** weer te geven.

Druk op  $\textcircled{1}$  en  $\textcircled{1}$  om naar de gewenste instelling te gaan. Druk op **Enter** om de weergegeven instelling te selecteren.

# <span id="page-48-2"></span><span id="page-48-0"></span>**Aanvullende installatie-informatie**

Tijdens het installeren van de HP Officejet-software verschijnen enkele vensters. U krijgt bijvoorbeeld het volgende te zien:

- Installeren
- Bestanden kopiëren
- Verzoek om de HP Officejetaan te sluiten.
- Groen OK-teken en vinkje
- Verzoek om de computer op te starten (verschijnt mogelijk niet in alle gevallen)
- Registratie

Wanneer u niet alle vensters ziet, kan er een probleem zijn met de installatie. Controleer het volgende:

- De HP-dirigent bevat zes pictogrammen (dubbelklik op het pictogram voor de HP-dirigent op het bureaublad)
- De HP Officejet wordt in het dialoogvenster Printers weergegeven
- In de systeembalk bevindt zich een pictogram voor de HP Officejet die aangeeft dat de HP Officejet gereed is.

Wanneer de HP-dirigent geen zes pictogrammen weergeeft, moet u wellicht nog enkele minuten wachten totdat de HP Officejet op de computer is aangesloten.

# <span id="page-48-1"></span>**Mogelijke installatieproblemen**

Als niets op uw computerscherm verschijnt nadat u de cd-rom van de HP Officejet 4100 Series in het cd-rom-station van uw computer hebt geplaatst

- **1** Kies **Uitvoeren** in het menu **Start**.
- **2** Voer in het dialoogvenster Uitvoeren **d:\setup.exe** in (als aan uw cd-romstation niet de letter d is toegewezen, gebruikt u de juiste letter voor het station) en klik vervolgens op **OK**.

Als de HP-dirigent geen zes pictogrammen bevat, doet u het volgende:

- Zorg dat de sjabloon voor het bedieningspaneel is bevestigd, trek vervolgens de stekker van de HP Officejet uit het stopcontact en steek deze er weer in.
- Controleer of de USB- en voedingskabels zijn aangesloten.
	- Verwijder de USB-kabel en sluit deze vervolgens weer aan.
	- Sluit de USB-kabel niet aan op een toetsenbord of een hub zonder voeding.
	- Zorg dat de USB-kabel niet langer is dan 3 meter.
	- Wanneer u meerdere USB-apparaten op uw computer hebt aangesloten, kunt u de andere apparaten tijdens de installatie het beste uitschakelen.

**Opmerking:** AppleTalk wordt niet ondersteund.

- Ontkoppel de HP Officejet van het stopcontact en sluit deze vervolgens weer aan.
- Start uw computer opnieuw op.

Controleer in Windows de systeembalk op toepassingen die op de achtergrond actief zijn en sluit deze af alvorens u de computer opnieuw opstart.

# <span id="page-49-1"></span><span id="page-49-0"></span>**HP officejet-software verwijderen en opnieuw installeren**

Wanneer zich geen zes pictogrammen in de Dirigent bevinden, moet u de software verwijderen en opnieuw installeren. Verwijder de HP Officejetprogrammabestanden dus *niet* gewoon van de vaste schijf. U dient de programmabestanden te verwijderen met behulp van het hulpprogramma dat in de programmagroep van de HP Officejet staat.

#### **Programma verwijderen van een Windows-computer**

- **1** Koppel de HP Officejet los van uw computer.
- **2** Klik in de taakbalk van Windows op **Start**, kies **Programma's** of **Alle programma's** (XP) en kies achtereenvolgens **Hewlett-Packard**, **hp officejet 4100 series** en **Software verwijderen**.
- **3** Volg de aanwijzingen op het scherm. Koppel de HP Officejet los.
- **4** Als u wordt gevraagd of u gedeelde bestanden wilt verwijderen, klikt u op **Nee**.

Andere programma's die deze bestanden gebruiken, kunnen namelijk slecht gaan functioneren als deze bestanden worden verwijderd.

**5** Nadat de software door het hulpprogramma is verwijderd, koppelt u de HP Officejet los en start u de computer opnieuw op.

**Opmerking:** Het is belangrijk dat u de HP Officejet loskoppelt voordat u de computer opnieuw opstart.

- **6** Als u de software opnieuw wilt installeren, plaatst u de cd-rom van de HP Officejet 4100 Series in het cd-rom-station van de computer en volgt u de instructies op het scherm.
- **7** Nadat de software is geïnstalleerd, sluit u de HP Officejet aan en schakelt u deze in. Volg hierbij de instructies op het scherm en in de Setup-poster. Nadat u de HP Officejet hebt aangesloten en ingeschakeld, moet u enige minuten wachten totdat de automatische configuratie is voltooid. Wanneer de installatie van de software is voltooid, ziet u een pictogram voor de statusmonitor in de systeembalk.

**8** Dubbelklik op het pictogram van de HP-dirigent op het bureaublad om te controleren of de software correct is geïnstalleerd. Wanneer de HP-dirigent zes pictogrammen bevat, is de software correct geïnstalleerd.

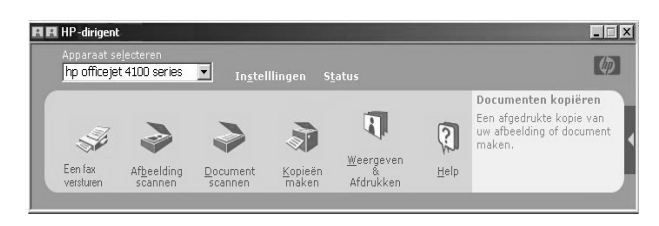

#### **Programma verwijderen van een Macintosh-computer**

- **1** Koppel de HP Officejet los van uw computer.
- **2** Dubbelklik op de map **Applicaties:HP All-in-One Software**.
- **3** Dubbelklik op **HP Uninstaller**.
- **4** Volg de aanwijzingen op het scherm.
- **5** Nadat de software door het hulpprogramma is verwijderd, koppelt u de HP Officejet los en start u de computer opnieuw op.
- **6** Als u de software opnieuw wilt installeren, plaatst u de cd-rom van de HP Officejet 4100 Series in het cd-rom-station van de computer.

**Opmerking:** Volg de instructies op de Setup-poster wanneer u de software opnieuw installeert. Sluit de HP Officejet niet op uw computer aan voordat de installatie van de software is voltooid.

**7** Open de cd-rom op het bureaublad, dubbelklik op **hp all-in-one installer** en volg de weergegeven instructies.

# <span id="page-50-0"></span>**Sluit uw hp officejet aan op een telefoon, modem of antwoordapparaat**

De HP Officejet kan een telefoonlijn delen met een telefoon, een modem of een antwoordapparaat. Wanneer de HP Officejet een telefoonlijn deelt met een antwoordapparaat, beantwoordt deze faxgesprekken en directe gewone gesprekken die op het antwoordapparaat binnenkomen.

**Opmerking:** Zie de Setup-poster die met uw eenheid werd geleverd voor meer informatie over het aansluiten van uw HP Officejet op uw computer en telefoonlijn.

#### **Uw hp officejet aansluiten op een telefoon, modem of antwoordapparaat**

**1** Verwijder de witte plastic stop van stekker 2 aan de achterzijde van de HP Officejet.

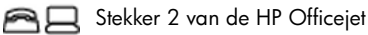

Wanneer u meer dan één apparaat op stekker 2 van de HP Officejet wilt aansluiten, hebt u een Y-splitter nodig en moet u deze in stekker 2 steken. **2** Verbind het telefoonsnoer van de telefoon, het modem of het antwoordapparaat met stekker 2 (of Y-splitter).

**Let op!** Gebruik het telefoonsnoer dat met de HP Officejet werd meegeleverd hier niet voor. Dit telefoonsnoer dient ervoor om stekker 1 van de HP Officejet op de telefoonaansluiting in de muur aan te sluiten. Zie de Setup-poster voor details.

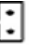

Stekker 1 van de HP Officejet

- **3** Zie **[Aantal keren rinkelen instellen voordat wordt opgenomen](#page-29-2)** op [pagina 26](#page-29-2) voor instructies over het correct instellen van het aantal keren rinkelen of **[Belsignaal voor binnenkomende faxberichten wijzigen](#page-34-1)  [\(specifiek belsignaal\)](#page-34-1)** op pagina 31 voor informatie over inkomende belsignalen, wanneer u een antwoordapparaat aansluit.
- **4** Wanneer u een modem aansluit, moet u de functie voor het ontvangen van faxberichten uitschakelen.

# <span id="page-51-0"></span>**Extra help bij het oplossen van problemen**

In het LeesMij-bestand vindt u meer informatie over mogelijke problemen bij de installatie. In Windows opent u dit LeesMij-bestand door in de taakbalk op Start te klikken en achtereenvolgens **Programma's**, **Hewlett-Packard**, **hp officejet 4100 series**, **Het LeesMij-bestand bekijken** te selecteren. Op een Macintoshcomputer opent u het LeesMij-bestand door te dubbelklikken op het pictogram in de bovenste map op de cd-rom met de HP Officejet-software.

Het LeesMij-bestand bevat meer informatie, zoals

- het gebruik van het hulpprogramma voor opnieuw installeren na een mislukte installatie, zodat de HP Officejet opnieuw kan worden geïnstalleerd.
- het gebruik van het hulpprogramma voor opnieuw installeren in Windows 98 na een foutmelding dat een samengesteld USB-systeemstuurprogramma ontbreekt.

Deze fout kan optreden wanneer de hardware eerder dan de software wordt geïnstalleerd. Na het starten van het hulpprogramma voor opnieuw installeren dient u de computer opnieuw op te starten en de HP Officejetsoftware te installeren voordat u de HP Officejet op de computer aansluit.

Meer informatie kunt u ook op de volgende website vinden

#### **www.hp.com/support**

<span id="page-52-4"></span><span id="page-52-0"></span>**Technische informatie**

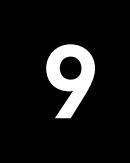

<span id="page-52-5"></span>Extra informatie over specificaties kunt u vinden in de HP foto- en beeldbewerking Help, in de sectie **hp officejet 4100 series**.

# <span id="page-52-1"></span>**Afmetingen en gewicht**

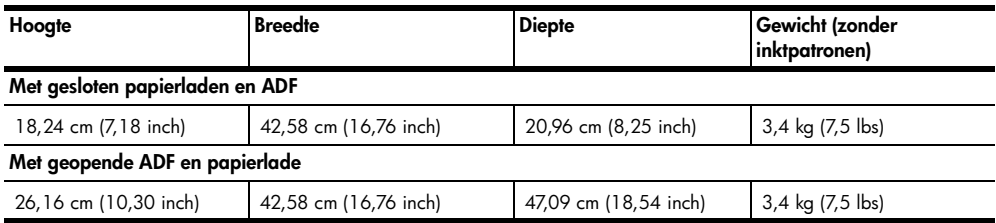

# <span id="page-52-2"></span>**Specificaties voeding**

- <span id="page-52-7"></span>• Stroomverbruik: maximaal 75 W
- Ingangsspanning: 100 tot 240 V wisselstroom, geaard
- Ingangsfrequentie: 50 tot 60 Hz
- Stroom: maximaal 1 A

# <span id="page-52-6"></span><span id="page-52-3"></span>**Overheidsvoorschriften**

Extra overheidsvoorschriften kunt u vinden in de HP foto- en beeldbewerking Help. De informatie in deze sectie heeft voorrang op de informatie in de HP foto- en beeldbewerking Help.

#### **doc statement / déclaration de conformité (Canada)**

Le présent appareil numérique n'émet pas de bruit radioélectrique dépassant les limites applicables aux appareils numériques de la classe B prescrites dans le Règlement sur le brouillage radioélectrique édicté par le ministère des Communications du Canada.

Dit digitale apparaat overschrijdt de beperkingen van Klasse B voor radiogeluidsemissie van digitale apparatuur niet, zoals neergelegd in de Radio Interference Regulations van het Canadian Department of Communications.

#### **notice to users of the Canadian telephone network**

This equipment meets the applicable Industry Canada Terminal Equipment Technical Specifications. This is confirmed by the registration number. The abbreviation IC before the registration number signifies that registration was performed based on a Declaration of Conformity indicating that Industry Canada technical specifications were met. It does not imply that Industry Canada approved the equipment.

**Note:** The Ringer Equivalence Number (REN) assigned to each terminal device provides an indication of the maximum number of terminals allowed to be connected to a telephone interface. The termination on an interface may consist of any combination of devices subject only to the requirement that the sum of the Ringer Equivalence Numbers of all the devices does not exceed 5.

The REN for this product is 0.3B, based on FCC Part 68 test results.

C F

### **Kennisgeving voor alle gebruikers in de Europese Economische Ruimte (EER)**

Dit product is ontworpen om te kunnen worden gebruikt op de analoge telefoonnetwerken in de volgende landen of regio's:

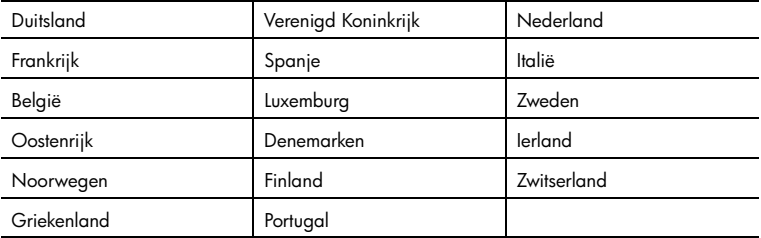

De geschiktheid voor een bepaald telefoonnet is afhankelijk van de instellingen die door de klant zijn geselecteerd. Als u het apparaat in een ander land of andere regio gaat gebruiken dan waar het gekocht is, moet u de instellingen wijzigen, zodat deze overeenkomen met het plaatselijke telefoonnet. Raadpleeg de leverancier of Hewlett-Packard Company als u verder advies nodig hebt.

Dit apparaat is door de fabrikant getest en voldoet aan de normen die zijn vastgelegd in de Richtlijn van de Raad 1999/5/EG (annex II) voor verbindingen via één aansluitingspunt op het openbare telefoonnet binnen de Europese Unie. Omdat er echter technologische verschillen bestaan tussen de telefoonnetten in de verschillende landen en regio's, biedt deze algemene Europese goedkeuring geen volledige garantie dat het apparaat vanaf elk aansluitingspunt op het openbare netwerk naar behoren zal functioneren.

Als u problemen hebt, neemt u in eerste instantie contact op met de leverancier van het apparaat.

#### **Geräuschemission**

 $LpA < 70$  dB am Arbeitsplatz im Normalbetrieb nach DIN 45635 T. 19

#### **Notice to Korean customers**

사용자 인내분(B급 기기)

이 기기는 비업무용으로 전자파장해검정을 받은 가가로서, 주거지역에서는 물론 모든 지역에서 사용할 수 있습니다.

<span id="page-54-4"></span><span id="page-54-0"></span>**Ondersteuning van hp**

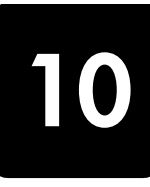

Hieronder vindt u informatie over de ondersteuningsdiensten die Hewlett-Packard biedt. Als u het benodigde antwoord niet kunt vinden in de afgedrukte of Help-documentatie die bij het product werd geleverd, kunt u contact opnemen met de ondersteuningsdiensten van HP die worden vermeld op de pagina's verderop. Bepaalde ondersteuningsdiensten zijn alleen beschikbaar in de V.S. en Canada, terwijl andere beschikbaar zijn in vele andere landen en regio's. Als voor uw land of regio geen telefoonnummer van een ondersteuningsdienst wordt vermeld, neemt u contact op met de dichtstbijzijnde HP leverancier voor verdere hulp.

# <span id="page-54-1"></span>**Ondersteuning en andere informatie op Internet**

Als u een Internet-aansluiting hebt, gaat u voor hulp naar de volgende website van HP:

#### <span id="page-54-6"></span><span id="page-54-5"></span>**[www.hp.com/support](http://productfinder.support.hp.com/tps/Hub?h_product=hpofficeje90790&h_lang=en&h_tool=prodhomes" target="_blank)**

Deze website biedt technische ondersteuning, drivers, benodigdheden en bestelinformatie.

# <span id="page-54-3"></span><span id="page-54-2"></span>**Klantenondersteuning van hp**

Mogelijk wordt de HP Officejet geleverd met software van andere bedrijven. Als u met een van deze programma's problemen ondervindt, kunt u voor de beste technische ondersteuning het beste contact opnemen met de deskundigen van het desbetreffende bedrijf.

Als u contact moet opnemen met de HP Klantenondersteuning, treft u de volgende voorbereidingen vóórdat u belt.

- **1** Controleer of:
	- a. de eenheid van stroom wordt voorzien en is ingeschakeld;
	- b. de voorgeschreven inktpatronen op de juiste wijze zijn geïnstalleerd;
	- c. het aanbevolen papier op de juiste wijze in de invoerlade is geladen.
- **2** Op uw eenheid herstelt u de standaardinstellingen als volgt:
	- a. Schakel de eenheid uit met de **aan/uit-**knop op het paneel aan de voorzijde van de eenheid.
	- b. Haal het netsnoer uit de achterzijde van de eenheid.
	- c. Sluit het netsnoer weer aan op de achterzijde van de eenheid.
	- d. Schakel de eenheid in met de **aan/uit-**knop.
- **3** Raadpleeg de website van HP op:

#### **[www.hp.com/support](http://productfinder.support.hp.com/tps/Hub?h_product=hpofficeje90790&h_lang=en&h_tool=prodhomes" target="_blank)**

- **4** Als u nog steeds problemen ondervindt en persoonlijk wilt spreken met een technicus van de HP Klantenondersteuning, handelt u als volgt:
	- Houd service-ID en serienummer bij de hand. Voor het weergeven van uw service-ID en serienummer op het paneel aan de voorzijde handelt u als volgt: druk tegelijkertijd op **Enter** en **Starten, Kleur** totdat op het uitleesvenster uw service-ID wordt weergegeven. Druk nu op de Pijl rechts totdat het serienummer wordt weergegeven.
	- Druk een zelftestrapport af. Zie **[Een zelftestrapport afdrukken](#page-41-3)** op pagina 38 voor meer informatie over het afdrukken van dit rapport.
	- Maak een kleurenkopie.
	- Zorg ervoor dat u uw probleem tot in details kunt beschrijven.
- **5** Bel de HP Klantenondersteuning. Zorg ervoor dat u zich bij uw eenheid bevindt.

#### **Bellen in de V.S. tijdens de garantieperiode**

Bel (208) 323-2551. Deze service is gratis tijdens de garantieperiode; de standaardkosten voor interlokale telefoongesprekken zijn echter wel van toepassing. Buiten de garantieperiode kan een tarief gelden.

In de V.S. is telefonische ondersteuning beschikbaar in het Engels en Spaans, 24 uur per dag en 7 dagen per week (dagen en uren voor ondersteuning kunnen zonder kennisgeving worden gewijzigd).

#### <span id="page-55-0"></span>**Elders ter wereld bellen**

De onderstaande nummers zijn van toepassing vanaf de datum waarop deze handleiding werd gedrukt. Ga voor een courante lijst van internationale nummers voor

HP Klantenondersteuning naar het volgende adres en kies uw eigen land, regio en/of taal:

#### **[www.hp.com/support](http://productfinder.support.hp.com/tps/Hub?h_product=hpofficeje90790&h_lang=en&h_tool=prodhomes" target="_blank)**

Voor Korea kunt u ook naar het volgende adres:

#### **[http://www.hp.co.kr/](http://www.hp.co.kr/" target="_blank)**

U kunt het HP-Ondersteuningscentrum bellen in de volgende landen/regio's. Als uw land of regio niet in de lijst voorkomt, neemt u contact op met uw plaatselijke leverancier of met het dichtstbijzijnde HP Sales and Support Office voor informatie over services.

Ondersteuningsservice is gratis tijdens de garantieperiode; de standaardkosten voor interlokale telefoongesprekken zijn echter wel van toepassing. Daarnaast geldt in bepaalde gevallen een uniform tarief per serviceaanvraag en -verlening.

Voor telefonische ondersteuning in Europa dient u de volgende website te raadplegen voor de precieze gegevens en voorwaarden voor telefonische ondersteuning in uw land of regio:

#### **[www.hp.com/support](http://productfinder.support.hp.com/tps/Hub?h_product=hpofficeje90790&h_lang=en&h_tool=prodhomes" target="_blank)**

Daarnaast kunt u navraag doen bij uw leverancier of kunt u HP bellen op het in dit boekje vermelde telefoonnummer.

Als onderdeel van onze voortdurende pogingen om onze telefonische ondersteuningsdienst te verbeteren adviseren wij u regelmatig onze website te bezoeken voor nieuwe informatie over services en de vormen en levering daarvan.

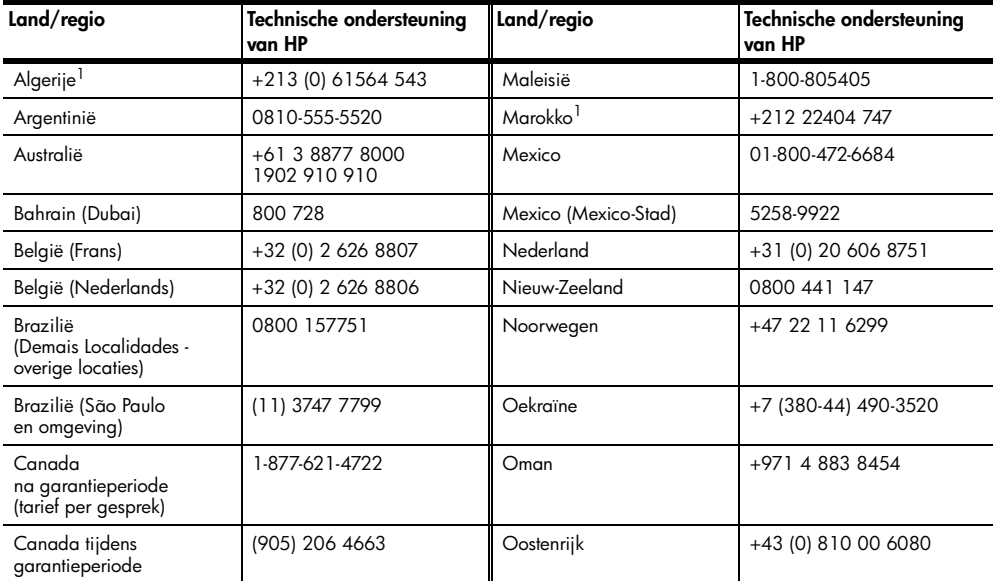

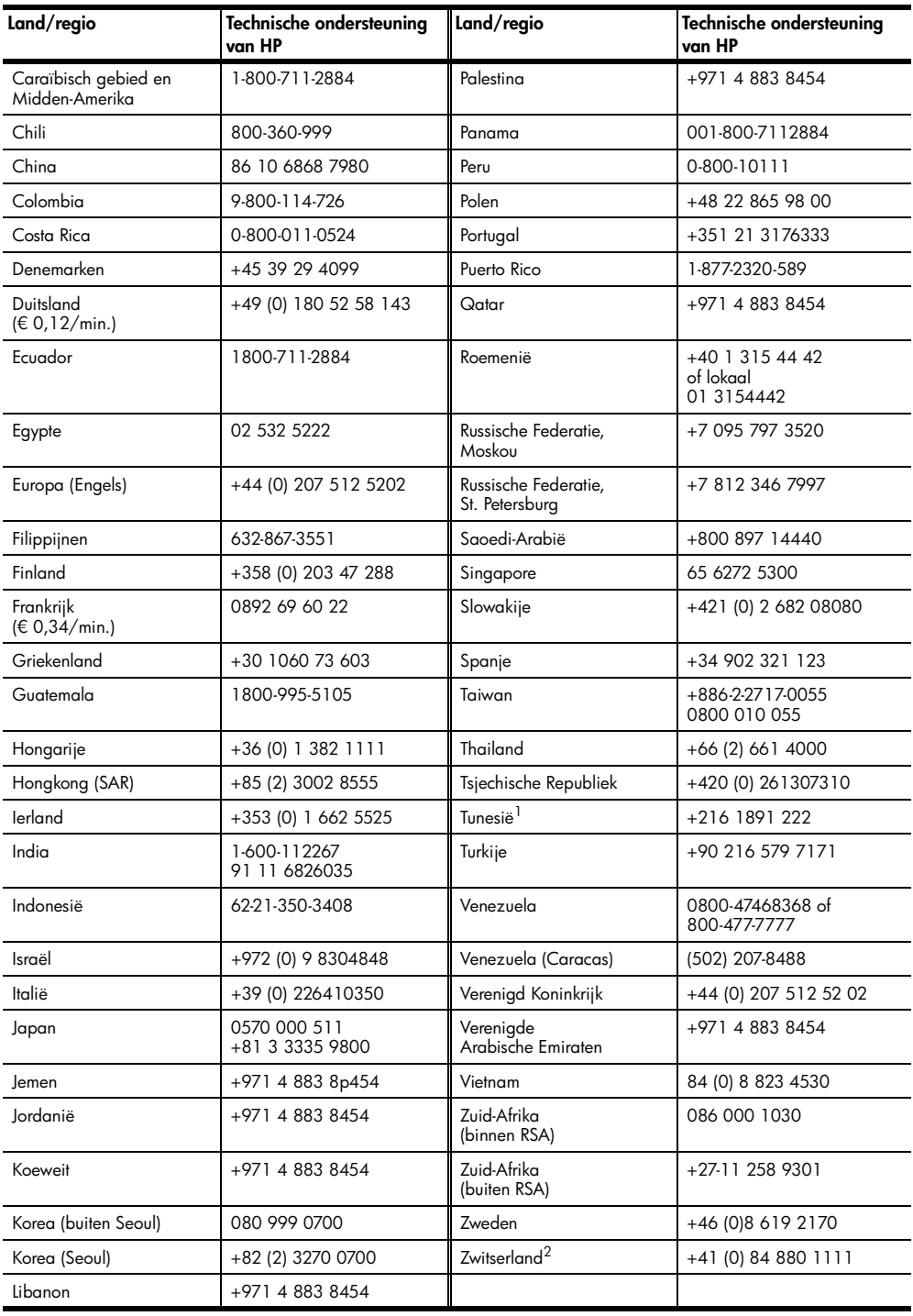

1 Dit Call Center ondersteunt Franssprekende klanten uit de volgende landen/regio's: Marokko, Tunesië en Algerije.

2 Dit Call Center ondersteunt Duits-, Frans- en Italiaanssprekende klanten in Zwitserland.

#### **Bellen in Australië na de garantieperiode**

Als uw product niet langer onder de garantie valt, kunt u 03 8877 8000 kiezen. Via uw creditcard kunt u na het verstrijken van de garantieperiode een ondersteuningstarief van \$27,50 (incl. GST) per servicegesprek voldoen. Daarnaast kunt u bellen met 1902 910 910 (\$27,50 ten laste van uw telefoonrekening) tussen 9:00 A.M. en 5:00 P.M. van maandag tot en met vrijdag. (Kosten en tijdstippen van ondersteuning kunnen zonder voorafgaande kennisgeving worden gewijzigd.)

# <span id="page-57-0"></span>**Het apparaat gereedmaken voor verzending**

Als u na contact met de HP Klantenondersteuning of met de zaak waar u uw aankoop hebt gedaan, wordt verzocht om uw eenheid op te sturen voor service, volgt u onderstaande stappen voor het uitzetten en opnieuw inpakken om eventuele verdere schade aan het HP product te vermijden.

<span id="page-57-1"></span>**Opmerking:** Zorg dat vóór het transporteren van de HP Officejet de pennen zijn verwijderd, de HP Officejet correct is uitgeschakeld met de aan/uit-knop en dat de wagen de tijd heeft gekregen om naar het servicestation terug te keren en de scanner naar de parkeerstand.

**1** Schakel de eenheid uit.

Negeer stappen 1 tot en met 6 als u de eenheid niet meer kunt inschakelen en als de inktpatroon in de juiste niet-actieve stand staat. U kunt de inktpatronen nu niet verwijderen. Ga door met stap 7.

- **2** Open de toegangsklep naar de inktpatronen. De wagen met inktpatronen wordt naar het midden verplaatst.
- **3** Zie **[De inktpatronen vervangen](#page-42-0)** op pagina 39 voor meer informatie over het verwijderen van de inktpatronen.

**Let op!** Verwijder beide inktpatronen. Als u dit nalaat, kan de eenheid schade oplopen.

- **4** Berg de inktpatronen op in een luchtdichte verpakking zodat deze niet kunnen uitdrogen, en bewaar deze. (Stuur deze niet mee met de eenheid, tenzij u daarom is gevraagd door iemand van HP Klantenondersteuning.)
- **5** Schakel de eenheid uit.
- **6** Sluit de toegangsklep naar de inktpatronen.
- **7** Verwijder het paneel aan de voorzijde als volgt:
	- a. Pak het front van het paneel aan de voorzijde met beide handen beet (zie afbeelding).
	- b. Til het paneel stevig op zodat dit uit de eenheid klikt.

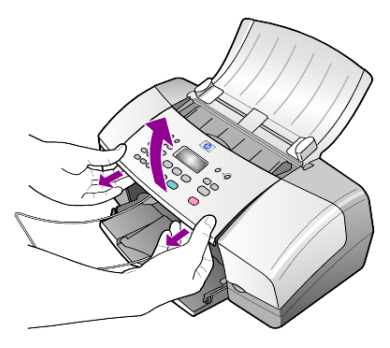

**8** Bewaar het paneel van de voorzijde. Stuur dit paneel niet mee met de eenheid.

**9** Gebruik het oorspronkelijke verpakkingsmateriaal (indien beschikbaar) voor de verzending, of gebruik anders het verpakkingsmateriaal van de wisseleenheid.

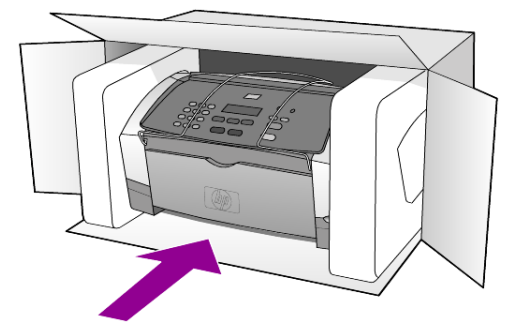

Als u het oorspronkelijke verpakkingsmateriaal niet meer hebt, gebruikt u ander toereikend verpakkingsmateriaal. Beschadiging tijdens verzending die ontstaat door onjuiste verpakking of onjuist transport, valt niet onder de garantiebepalingen.

- **10** Plaats het label voor retourverzending op de buitenkant van de doos.
- **11** De doos dient het volgende te bevatten:
	- Een complete beschrijving van de problemen voor het servicepersoneel (met name voorbeelden van afdrukken met kwaliteitsproblemen geven veel inzicht).
	- Een kopie van uw aankoopbewijs of een ander soort bewijs van aankoop ter controle van de garantieperiode.
	- Uw naam, adres en telefoonnummer waarop u overdag bereikbaar bent.

# <span id="page-58-1"></span><span id="page-58-0"></span>**HP Distributiecentrum**

Ga als volgt te werk als u HP Officejet software, een exemplaar van de gedrukte referentiehandleiding, een Setup-poster of onderdelen die u zelf kunt vervangen, wilt bestellen.

- In de V.S. of Canada belt u (208) 323 2551.
- Ga naar de volgende website:

**[http://www.hp.com/cposupport/software.html](http://www.hp.com/cposupport/software.html" target="_blank)**

Hoofdstuk 10

# <span id="page-60-0"></span>**Informatie over de garantie**

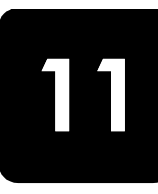

HP Officejet 4100 series

Duur van beperkte garantie (hardware en arbeidskosten): 1 jaar Duur van beperkte garantie (CD-ROM's): 90 dagen

Duur van beperkte garantie (inktpatronen): tot de inktpatroon leeg is of de datum van "einde garantie" is bereikt die op de patroon is aangegeven (welke het eerst aan de orde is).

# <span id="page-60-4"></span><span id="page-60-1"></span>**Garantieservice**

### **Snelle service**

Als u gebruik wilt maken van de snelle reparatieservice van HP, moet u bij algemene problemen eerst contact opnemen met een servicekantoor of klantenondersteuningspunt van HP. Zie **[Klantenondersteuning van hp](#page-54-3)** op pagina 51 voor de stappen die u moet nemen voordat u de Klantenondersteuning belt.

Als een minder belangrijk onderdeel van het apparaat moet worden vervangen en de klant dit normaal gesproken zelf kan doen, kunnen deze onderdelen via een versnelde levering worden geleverd. In dit geval betaalt HP vooraf de verzendkosten en de BTW, levert HP telefonische ondersteuning bij het vervangen van het onderdeel, en betaalt HP de verzendkosten en de BTW voor mogelijke onderdelen die naar HP moeten worden teruggezonden.

De Klantenondersteuning van HP kan klanten doorverwijzen naar aangestelde, erkende serviceaanbieders die onderhoud mogen plegen aan HP-producten.

# <span id="page-60-5"></span><span id="page-60-2"></span>**Garantie uitbreiden**

U kunt de standaardfabrieksgarantie uitbreiden tot een totaal van drie jaar via het HP SUPPORTPACK. De service is geldig vanaf de aankoopdatum van het product en het SupportPack moet binnen 180 dagen na aankoop van het product worden aangeschaft. Via dit programma kunt u telefonische ondersteuning krijgen van maandag tot en met vrijdag van 6:00 uur tot 22:00 uur Mountain Standard Time (MST) en op zaterdag van 9:00 uur tot 16:00 uur (MST). Als tijdens het gesprek voor technische ondersteuning wordt vastgesteld dat het product moet worden vervangen, wordt het vervangingsexemplaar de volgende werkdag zonder kosten verzonden door HP. Alleen in de V.S.

Bel 1-888-999-4747 of bezoek de volgende HP-website voor meer informatie:

#### **[http://www.hp.com/go/hpsupportpack](http://www.hp.com/go/hpsupportpack" target="_blank)**

Buiten de V.S. kunt u contact opnemen met de plaatselijke Klantenondersteuning van HP. Zie **[Elders ter wereld bellen](#page-55-0)** op pagina 52 voor een overzicht van internationale telefoonnummers voor klantenondersteuning.

# <span id="page-60-6"></span><span id="page-60-3"></span>**De hp officejet insturen voor reparatie**

Voordat u de HP Officejet instuurt voor reparatie, moet u contact opnemen met de Klantenondersteuning van HP. Zie **[Klantenondersteuning van hp](#page-54-3)** op pagina 51 voor de stappen die u moet nemen voordat u de Klantenondersteuning belt.

# <span id="page-61-1"></span><span id="page-61-0"></span>**Beperkte wereldwijde garantieverklaring van Hewlett-Packard**

#### **Geldigheid van de beperkte garantie**

Hewlett-Packard ("HP") garandeert de eindgebruiker ("Klant") dat elk product van de HP Officejet 4100 Series ("Product"), inclusief bijbehorende software, accessoires, afdrukmaterialen en benodigdheden, vrij zullen zijn van defecten in materiaal en vakmanschap tijdens de periode die begint op de datum van aankoop door de Klant. Voor alle softwareproducten is de beperkte garantie van HP uitsluitend geldig voor het niet

kunnen uitvoeren van programmeringsinstructies. HP biedt geen garantie dat de werking van een willekeurig Product ononderbroken of vrij van fouten zal zijn.

De beperkte garantie van HP geldt uitsluitend voor defecten die het resultaat zijn van normaal gebruik van het Product en geldt niet voor problemen van willekeurige aard, inclusief problemen die ontstaan als gevolg van (a) verkeerd onderhoud of aanpassingen, (b) software, accessoires, afdrukmateriaal of benodigdheden die niet door HP zijn geleverd en niet door HP worden ondersteund, of (c) gebruik buiten de technische specificaties van het Product.

In het geval van hardwareproducten van HP wordt de garantie aan de Klant en een eventueel servicecontract met HP niet beïnvloed door gebruik van inktpatronen of opnieuw gevulde inktpatronen die niet van HP zijn. Als echter een defect aan of beschadiging van het Product kan worden toegewezen aan gebruik van een (opnieuw gevulde) inktpatroon die niet van HP is, zal HP de gebruikelijke arbeidskosten en het materiaal voor het repareren van het Product voor het defect of de beschadiging in rekening brengen.

Als HP gedurende de van toepassing zijnde garantieperiode in kennis wordt gesteld van een defect aan een Product, zal HP naar eigen goeddunken het defecte Product repareren of vervangen. In gevallen waarin de arbeidskosten niet worden gedekt door de beperkte garantie van HP, zullen voor reparaties de standaard arbeidskosten van HP in rekening worden gebracht.

Als het defecte Product niet door HP kan worden gerepareerd of vervangen, zal HP de aankoopprijs voor het defecte Product dat onder de garantie valt, binnen redelijke termijn terugbetalen nadat HP kennisgeving van het defect heeft ontvangen.

HP is niet verplicht tot reparatie, vervanging of terugbetaling totdat de Klant het defecte Product aan HP heeft geretourneerd.

Een vervangend product kan nieuw of gelijkwaardig aan nieuw zijn; dat wil zeggen dat de functionaliteit ervan minstens gelijk zal zijn aan die van het Product dat wordt vervangen.

Producten van HP, inclusief alle Producten, kunnen gerecyclede onderdelen, componenten of materialen bevatten die qua prestatie gelijkwaardig zijn aan nieuwe onderdelen, componenten of materialen.

De beperkte garantie van HP is geldig in alle landen of gebieden waarin HP ondersteuning voor het Product levert en waarin HP marketing voor het Product heeft ondernomen. Het niveau van de garantieservice kan volgens plaatselijke normen variëren. HP heeft geen enkele verplichting om de vorm, de samenwerking of de functie van het Product te wijzigen voor werking in een land of locatie waarvoor het nooit was bestemd.

#### **Garantiebeperkingen**

VOOR ZOVER BIJ DE PLAATSELIJKE WETGEVING IS TOEGESTAAN, BIEDEN NOCH HP, NOCH EXTERNE LEVERANCIERS ENIGE OVERIGE EXPLICIETE OF IMPLICIETE GARANTIE OF CONDITIE MET BETREKKING TOT DE GEDEKTE PRODUCTEN VAN HP EN ONTKENNEN ZIJ SPECIFIEK DE IMPLICIETE GARANTIES EN CONDITIES OP VERKOOPBAARHEID, TEVREDENSTELLENDE KWALITEIT EN GESCHIKTHEID VOOR EEN BEPAALD DOEL.

#### **Aansprakelijkheidsbeperkingen**

Voor zover bij de plaatselijke wetgeving is toegestaan, is het verhaal in deze Beperkte garantie het enige en uitsluitende verhaal voor de Klant.

VOOR ZOVER BIJ DE PLAATSELIJKE WETGEVING IS TOEGESTAAN, MET UITZONDERING VAN DE SPECIFIEKE VERPLICHTINGEN ZOALS AANGEGEVEN IN DEZE BEPERKTE GARANTIE, ZIJN HP EN EXTERNE LEVERANCIERS IN GEEN GEVAL AANSPRAKELIJK VOOR DIRECTE, INDIRECTE, SPECIALE EN INCIDENTELE SCHADE OF GEVOLGSCHADE OP BASIS VAN EEN EVENTUEEL CONTRACT, BENADELING OF OVERIGE JURIDISCHE THEORIE EN ONAFHANKELIJK VAN EVENTUELE KENNISGEVING VAN DE MOGELIJKHEID OP DERGELIJKE SCHADE.

#### **Plaatselijke wetgeving**

Deze beperkte garantieverklaring biedt de Klant specifieke wettelijke rechten. Daarnaast kan de Klant nog andere rechten hebben die van land tot land, van staat tot staat, van regio tot regio of van provincie tot provincie kunnen verschillen.

Tot de mate waarin deze beperkte garantie niet overeenstemt met het plaatselijk recht, zal deze verklaring als aangepast en in overeenstemming met dergelijk plaatselijk recht worden beschouwd. In het kader van dergelijk plaatselijk recht is het mogelijk dat bepaalde voorwaarden en beperkingen in deze verklaring niet op de Klant van toepassing zijn. Sommige staten in de Verenigde Staten en sommige overheden buiten de Verenigde Staten (inclusief deelstaten in Canada) kunnen:

voorwaarden en beperkingen in deze Verklaring als tenietgedaan beschouwen ter bescherming van de wettelijk voorgeschreven rechten van de klant (bijvoorbeeld in Groot-Brittannië);

anderzijds de mogelijkheid van een fabrikant voor het doen gelden van dergelijke beperkingen of voorwaarden beperken; of

de Klant verdere garantierechten bieden, de tijdsduur vaststellen van een impliciete garantie die niet door de fabrikant kan worden ontkend en beperkingen op de tijdsduur van impliciete garanties tenietdoen.

MET BETREKKING TOT DOOR KLANTEN IN AUSTRALIË EN NIEUW-ZEELAND GEPLEEGDE TRANSACTIES MOGEN, BEHALVE DOOR ZOVER BIJ DE WET TOEGESTAAN, DE WETTELIJK VOORGESCHREVEN, OP DE AANKOOP VAN DE GEDEKTE PRODUCTEN VAN HP AAN DERGELIJKE KLANTEN VAN TOEPASSING ZIJNDE RECHTEN DOOR DE VOORWAARDEN IN DEZE BEPERKTE GARANTIE NIET WORDEN TENIETGEDAAN, BEPERKT OF VERANDERD EN WORDEN DEZE VOORWAARDEN OP DERGELIJKE RECHTEN ALS EEN AANVULLING BESCHOUWD. Hoofdstuk 11

### **A**

[aan pagina aanpassen, 18](#page-21-1) aantal belsignalen [instellen, 26](#page-29-2) aantal exemplaren [instellen, 16](#page-19-0) [ADF, 7](#page-10-4) afdrukken [enveloppen, 9](#page-12-1) [faxrapporten, 26](#page-29-3) [zelftestrapport, 38](#page-41-4) [afmetingen en gewicht, 49](#page-52-5) annuleren [gepland faxbericht, 25](#page-28-1) [scannen, 22](#page-25-1) automatische [documentinvoer, 7](#page-10-4) automatische verkleining [faxen, 30](#page-33-1)

### **B**

bedieningspaneel [les, 3](#page-6-1) [tekst invoeren, 34](#page-37-1) [verzenden, faxbericht, 23](#page-26-2) [weergavesnelheid](#page-45-2)  weergeven, 42 [weergavevertraging](#page-46-2)  instellen, 43 [beste, kopieerkwaliteit, 16](#page-19-1) bezet nummer [automatisch opnieuw](#page-31-1)  kiezen, 28 briefkaarten [laden, 11,](#page-14-2) [12](#page-15-0)

## **C**

contrast [fotokleuren, 17](#page-20-1) wijzigen voor [faxberichten, 28](#page-31-2)

# **D**

datum [instelling, 33](#page-36-1) [donkerder maken, kopie, 17](#page-20-2)

### <span id="page-64-0"></span>**E**

enveloppen [laden, 9](#page-12-1) etiketten [laden, 12](#page-15-1)

### **F**

fabrieksinstellingen [herstellen, 42](#page-45-3) [faxberichten doorsturen, 29](#page-32-1) [annuleren, 29](#page-32-2) [faxen, 34](#page-37-2) [aantal keren rinkelen](#page-29-2)  instellen, 26 [automatische rapporten, 26](#page-29-4) [automatische verkleining](#page-33-1)  instellen, 30 [contrast wijzigen, 28](#page-31-2) [datum en tijd instellen, 33](#page-36-1) [doorsturen van faxberichten](#page-32-2)  annuleren, 29 [faxberichten doorsturen, 29](#page-32-1) [foutcorrectiemodus](#page-33-2)  (ECM), 30 [geplande faxberichten](#page-28-1)  annuleren, 25 [handmatig ontvangen, 26](#page-29-5) [handmatige rapporten, 27](#page-30-1) [in kleur, 24](#page-27-0) [in kleur verzenden via](#page-27-1)  bedieningspaneel, 24 [individuele snelkiesnummers](#page-35-1)  instellen, 32 [instellingen, 32,](#page-35-2) [34](#page-37-3) [instellingen wijzigen, 24](#page-27-2) [kopschrift, 33](#page-36-2) [later verzenden, 25](#page-28-2) [menu, 35](#page-38-2) [ontvangen, 25](#page-28-3) [opnieuw bellen, bezet of](#page-31-1)  onbeantwoord nummer, 28 opties in het [instellingenmenu, 35](#page-38-3) [rapporten afdrukken, 26](#page-29-3) [resolutie wijzigen, 27](#page-30-2) rinkelsignaal voor [antwoorden wijzigen, 31](#page-34-1)

[snelkiesnummers wissen, 32](#page-35-3) [snelkiezen, 24](#page-27-2) [specifiek belsignaal, 31](#page-34-1) [testen, 34](#page-37-4) [uiterlijk instellen, 27](#page-30-3) verzenden via [bedieningspaneel, 23](#page-26-2) [volume instellen, 31](#page-34-2) foto's [kopie verbeteren, 17](#page-20-1) [kopiëren, 18](#page-21-2) fotopapier [laden, 10,](#page-13-1) 12 fotopapier van 101,6 x 152,4 mm (4 x 6 inch) [laden, 10,](#page-13-1) 12 [foutcorrectiemodus \(ECM\), 30](#page-33-2)

#### **G**

[garantie, 51](#page-54-4) [service, 57](#page-60-4) [uitbreiden, 57](#page-60-5) [verklaring, 58](#page-61-1) geluiden [zelfonderhoud, 43](#page-46-3) glasplaat [schoonmaken, 37](#page-40-2)

#### **H**

help. 1 herstellen, [fabrieksinstellingen, 42](#page-45-3) [HP Distributiecentrum, 55](#page-58-1) [HP Klantenondersteuning, 51](#page-54-4) [opbellen, 51](#page-54-5) HP Officjet [gereedmaken voor](#page-57-1)  verzending, 54 [HP-dirigent, 4](#page-7-1) HP-papier [tips voor laden, 12](#page-15-2)

#### **I**

[identificatiecode van de](#page-36-2)  abonnee, 33 individuele snelkiesnummers [instellen, 32](#page-35-1) inkjet-papier [laden, 12](#page-15-2)

inktpatronen [omgaan met, 39](#page-42-1) [reinigen, 42](#page-45-4) [uitlijnen, 41](#page-44-0) [vervangen, 39](#page-42-2) [inktpatronen bestellen, 66](#page-69-0) [inktpatronen uitlijnen, 41](#page-44-0) installatie [aanvullende informatie, 45](#page-48-2) [menu, 35](#page-38-3) instellen [volume voor fax, 31](#page-34-2) instellingen [faxen, 32,](#page-35-2) [34](#page-37-3) [kopiëren, 16,](#page-19-2) [17](#page-20-3) [weergavesnelheid, 42](#page-45-2) [weergavevertraging, 43](#page-46-2)

### **K**

[Klantenondersteuning, 51](#page-54-4) [website, 51](#page-54-6) kleur [faxen, 24](#page-27-0) faxen vanaf [bedieningspaneel, 24](#page-27-1) [verbeteren, 17](#page-20-1) [kopieën verbeteren, 17](#page-20-1) [kopiëren, 15,](#page-18-2) [19](#page-22-1) [aan pagina aanpassen, 18](#page-21-1) [aantal exemplaren, 16](#page-19-0) [foto, 18](#page-21-2) [instellingen, 16,](#page-19-2) [17](#page-20-3) [kwaliteit, 16](#page-19-1) [les, 4](#page-7-2) [lichter of donkerder, 17](#page-20-2) [menuopties, 19](#page-22-2) [snelheid, 16](#page-19-1) [standaardinstellingen](#page-20-4)  wijzigen, 17 [verbeteren, 17](#page-20-1) [verkleinen of vergroten, 16](#page-19-3)

# **L**

laden [briefkaarten, 11,](#page-14-2) [12](#page-15-0) [enveloppen, 9](#page-12-1) [fotopapier, 10, 1](#page-13-1)2 [inktpatronen, 39](#page-42-2) [origineel in ADF, 7](#page-10-5) [papier, 7](#page-10-6) [papierformaat instellen, 13](#page-16-2) [papiersoort wijzigen, 13](#page-16-3) [tips, 11](#page-14-3) [later verzenden, faxbericht, 25](#page-28-2) les [bedieningspaneel, 3](#page-6-1) [kopieën maken, 4](#page-7-2) [lichter maken, kopieën, 17](#page-20-2)

#### **M**

menu's [faxen, 35](#page-38-2) [faxinstellingen, 35](#page-38-3) [Kopieeropties, 19](#page-22-2) [onderhoud, 44](#page-47-1) [rapporten afdrukken, 44](#page-47-1)

### **N**

[normaal, kopieerkwaliteit, 16](#page-19-1)

### **O**

onbeantwoord nummer [automatisch opnieuw](#page-31-1)  kiezen, 28 onderhoud buitenkant [schoonmaken, 38](#page-41-5) [fabrieksinstellingen](#page-45-3)  herstellen, 42 [glas schoonmaken, 37](#page-40-2) [inktpatronen reinigen, 42](#page-45-4) [inktpatronen uitlijnen, 41](#page-44-0) [inktpatronen vervangen, 39](#page-42-2) [normale geluiden, 43](#page-46-4) [witte strip schoonmaken, 38](#page-41-6) [zelfonderhoud,](#page-46-3)  geluiden, 43 [zelftestrapport, 38](#page-41-4) [ondersteuningsdiensten, 51](#page-54-4) ontvangen [faxen, 25,](#page-28-3) [26](#page-29-5) [opnieuw installeren,](#page-49-1)  software, 46 opnieuw kiezen [bezet of onbeantwoord](#page-31-1)  nummer, 28 originelen [laden in ADF, 7](#page-10-5) [overheidsvoorschriften, 49](#page-52-6) [overzicht van de dirigent, 4](#page-7-1)

# **P**

papier [aanbevolen, 7](#page-10-6) [formaat instellen, 13](#page-16-2) [laden, 7](#page-10-6) [soort wijzigen, 13](#page-16-3) [standaardformaat voor](#page-16-3)  kopiëren wijzigen, 13 [tips voor laden, 11](#page-14-3)

[papierformaat, wijzigen voor](#page-16-3)  kopiëren, 13 papierlade [laden, 7](#page-10-6) patronen [uitlijnen, 41](#page-44-0) [vervangen, 39](#page-42-2) [patronen,](#page-42-2) *zie* inktpatronen problemen oplossen [software verwijderen en](#page-49-1)  opnieuw installeren, 46

# **R**

rapporten [afdrukken, 26](#page-29-3) [automatisch genereren voor](#page-29-4)  faxbericht, 26 [handmatig genereren voor](#page-30-1)  faxbericht, 27 [zelftest, 38](#page-41-4) reinigen [buitenkant, 38](#page-41-5) [glas, 37](#page-40-2) [inktpatronen, 42](#page-45-4) [witte strip, 38](#page-41-6) [reparatie, HP OfficeJet](#page-60-6)  insturen, 57 resolutie wijzigen voor [faxberichten, 27](#page-30-2) [rinkelsignaal voor](#page-34-1)  antwoorden, 31

# **S**

scannen [stoppen, 22](#page-25-1) [vanaf bedieningspaneel, 21](#page-24-2) snel aan de slag [gebruik met een computer, 4](#page-7-2) [overzicht van de Dirigent, 4](#page-7-1) [snel, kopieerkwaliteit, 16](#page-19-1) [snelkiezen, 24](#page-27-2) [individuele nummers](#page-35-1)  instellen, 32 [nummers verwijderen, 32](#page-35-3) software [verwijderen en opnieuw](#page-49-1)  installeren, 46 specificaties [afmetingen en gewicht, 49](#page-52-5) [voeding, 49](#page-52-7) [specifiek belsignaal, 31](#page-34-1) standaardinstellingen [herstellen, 42](#page-45-3)

stoppen [gepland faxbericht, 25](#page-28-1) [scannen, 22](#page-25-1)

#### **T**

tekst invoeren via [bedieningspaneel, 34](#page-37-1) [verbeteren, 17](#page-20-1) telefoonlijn [meerdere nummers, 31](#page-34-1) [telefoonnummers, 51](#page-54-4) telefoonnummers [ondersteuningsdiensten, 51](#page-54-4) tijd [instelling, 33](#page-36-1) toetsenblok [tekst invoeren, 34](#page-37-1)

transparanten [aanbevolen, 7](#page-10-6) [tips voor laden, 11](#page-14-3) T-shirt Transfer Iron-On (opstrijkpatronen voor T-shirts) [laden, 12](#page-15-2)

### **U**

[uitvoerlade, 9](#page-12-2)

### **V**

[vergroten, kopie, 16,](#page-19-3) [18](#page-21-1) [verkleinen, kopie, 16,](#page-19-3) [18](#page-21-1) verzenden [doorsturen van faxberichten](#page-32-2)  annuleren, 29 [faxberichten doorsturen, 29](#page-32-1) [kleurenfaxberichten, 24](#page-27-0) [kleurenfaxberichten vanaf](#page-27-1)  bedieningspaneel, 24

verzending [uw HP Officejet, 54](#page-57-1) voeding [specificaties, 49](#page-52-7) volume [instellen, 31](#page-34-2)

### **W**

weergavesnelheid [instelling, 42](#page-45-2) weergavevertraging [instelling, 43](#page-46-2) wenskaarten [laden, 12](#page-15-2) witte strip [schoonmaken, 38](#page-41-6)

# **Z**

[zelftestrapport, 38](#page-41-4)

# **Declaration of conformity**

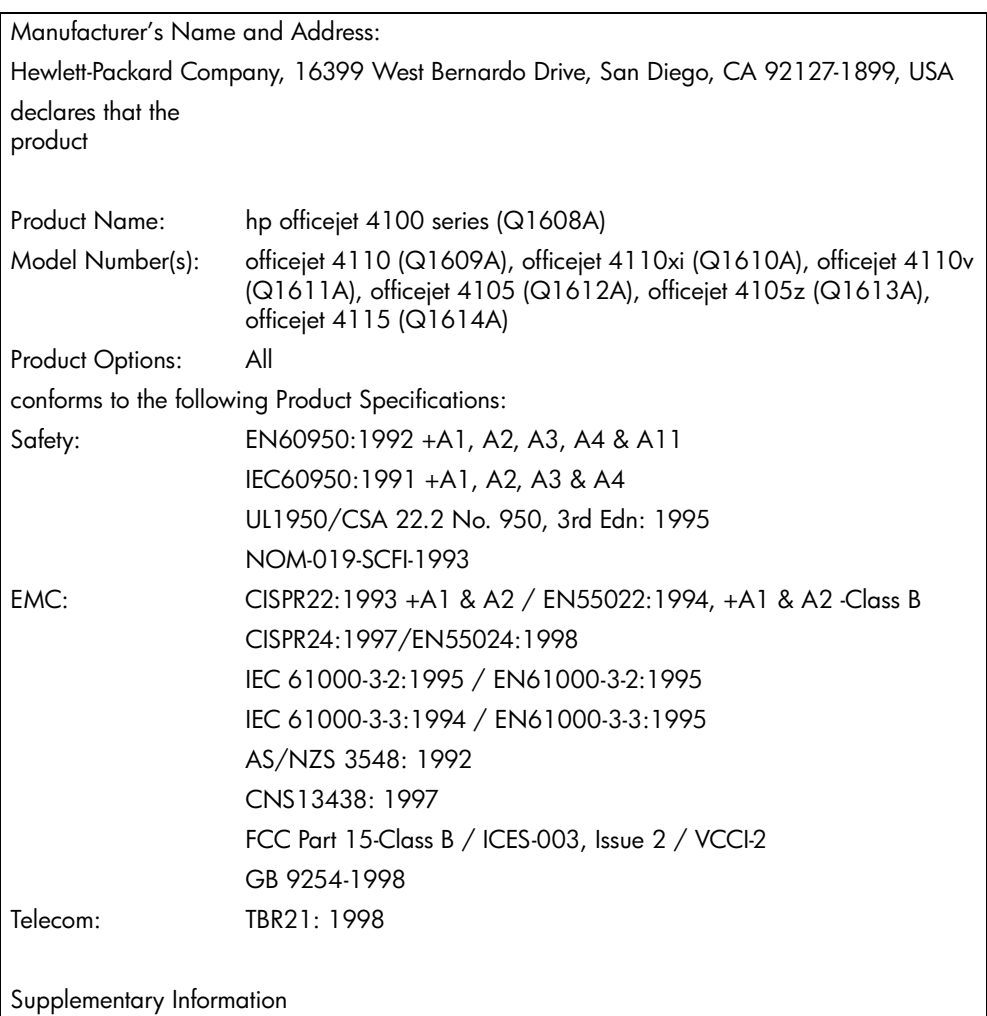

According to ISO/IEC Guide 22 and EN 45014

The Product herewith complies with the requirements of the Low Voltage Directive 73/23/EEC, the EMC Directive 89/336/EEC and the R&TTE Directive 1999/5/EC (ANNEX II) carries the CE marking accordingly.

European Contact for regulatory topics only: Your local Hewlett-Packard Sales and Service Office or

Hewlett-Packard GmbH.

Department HQ-TRE, Herrenberger Strasse 140, D-71034 Böblingen, Germany (FAX + 49- 7031-14-3143)

# **Afdrukmaterialen bestellen**

Als u afdrukmaterialen wilt bestellen, zoals HP Premium Inkjet Paper, HP Premium Inkjet Transparency Film, HP Iron-On T-shirt Transfer-papier of HP Greeting Cards, gaat u naar

**www.hpshopping.com**

Kies **other countries (andere landen)** voor landen buiten de V.S. en Canada en klik vervolgens op **Yes (Ja)** om hpshopping.com te verlaten. Vanaf deze website kunt u naar hpshopping.com gaan voor uw specifieke taal of regio.

# <span id="page-69-0"></span>**Inktpatronen bestellen**

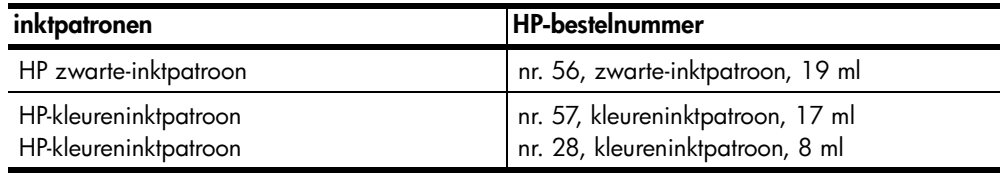

Als u een Internet-aansluiting hebt, gaat u voor meer informatie naar de website van HP op:

### **[www.hp.com/support](http://productfinder.support.hp.com/tps/Hub?h_product=hpofficeje90790&h_lang=en&h_tool=prodhomes" target="_blank)**

# **Het hp officejet-informatiecentrum**

In dit informatiecentrum vindt u alles wat u nodig hebt voor een optimaal gebruik van de HP Officejet.

- Technische ondersteuning
- Onderdelen en bestelinformatie
- Projecttips
- Tips voor het uitbreiden van uw product

www.hp.com/support

© 2003 Hewlett-Packard Company

Gedrukt in de Verenigde Staten, Mexico, Duitsland, Singapore of China.

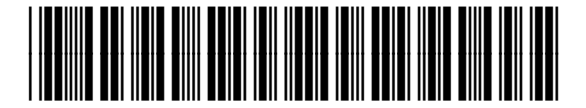

## **Q1608-90169**